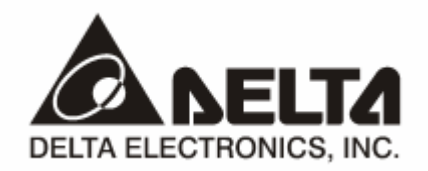

# **DVPCP02-H2**  *CANopen* 从站通讯模块 操作手册

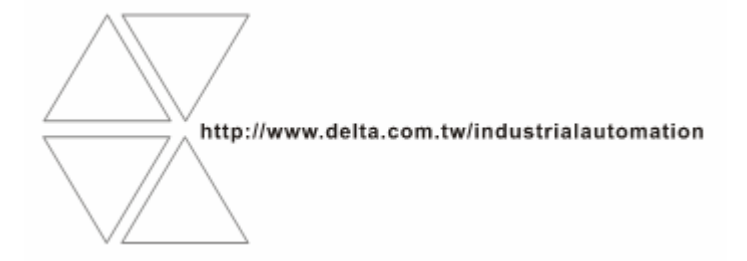

DVP-0205610-01

# 注意事项

- √ 此操作手册提供功能规格、安装、基本操作与设定, 以及有关于网络协议内容的介绍。
- √ 本机为开放型 (OPEN TYPE) 机壳, 因此使用者使用本机时, 必须将其安装于具防尘、防潮及免于电击/ 冲击意外的外壳配线箱内。另必须具备保护措施(如:特殊的工具或钥匙才可打开),防止非维护人员操作 或意外冲击本体, 造成危险及损坏, 且请勿在上电时触摸任何端子。
- √ 请务必仔细阅读本使用手册, 并依照本手册指示进行操作, 以免造成产品受损, 或导致人员受伤。

## □ 目录

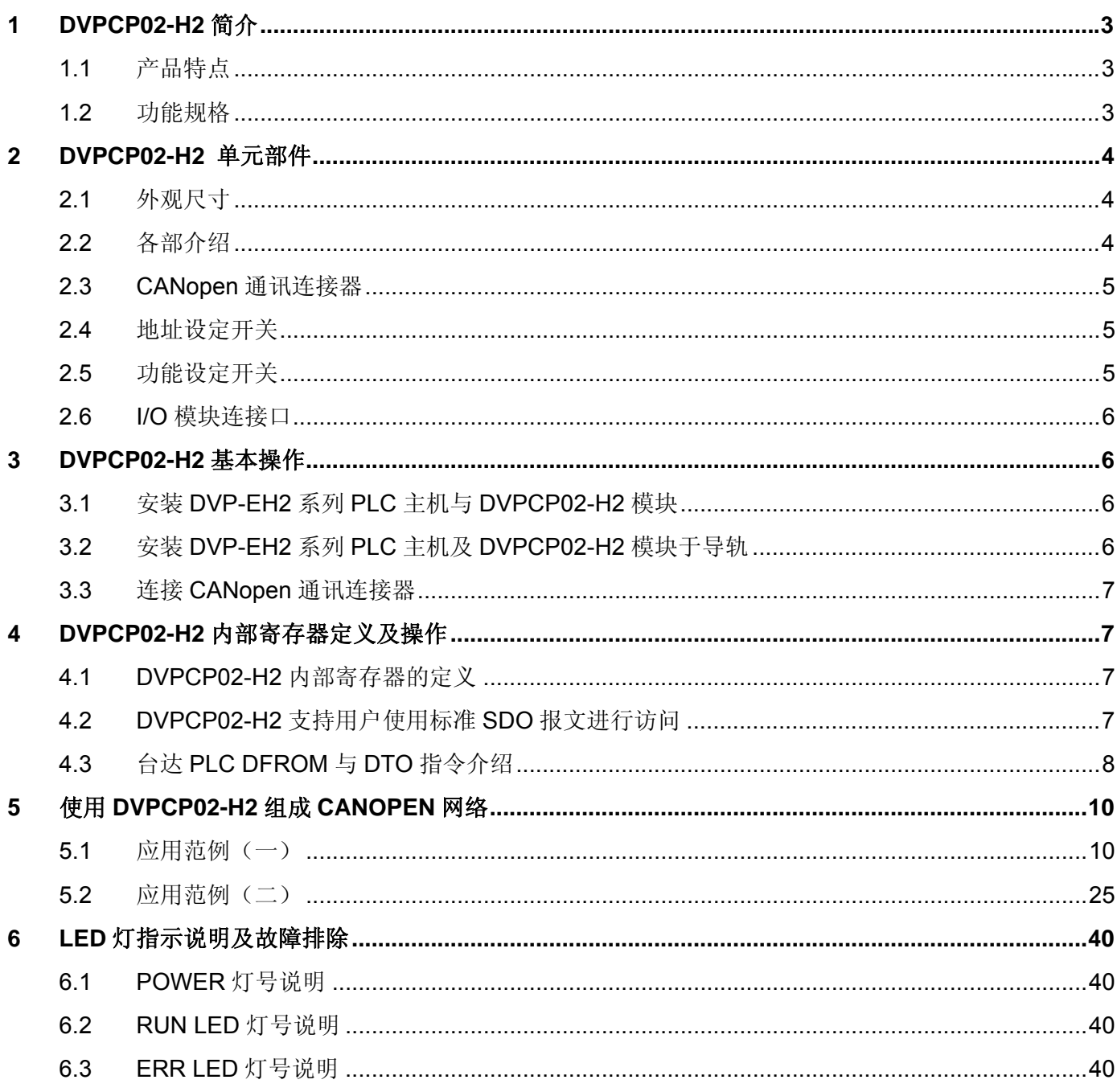

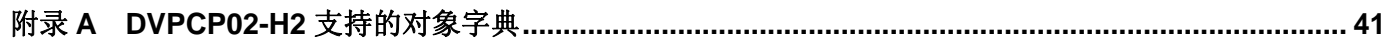

#### **1 DVPCP02-H2** 简介

- 1. 谢谢您使用台达 DVPCP02-H2 模块。为了确保能正确地安装及操作本产品,请在使用该模块之前, 仔细阅读该使用手册。
- 2. 该手册仅作为 DVPCP02-H2 操作指南和入门参考, CANopen 协议的详细内容这里不做介绍。如果 读者想要了解更多关于 CANopen 协议的内容,请参阅相关专业文章或书籍资料。
- 3. DVPCP02-H2 定义为 CANopen 通讯从站模块,可用于 CANopen 网络与 DVP-EH2 系列 PLC 主机 的连接。
- 1.1 产品特点
	- 支持 CAN2.0A 协议
	- 支持 CANopen DS301 V4.02
	- 支持 PDO 服务:最大支持 8 个 TxPDO 以及 8 个 RxPDO,支持所有的 PDO 传输类型
	- 支持 SDO 服务: 支持 1 个 SDO 服务器功能
	- 支持 NMT 服务
- 1.2 功能规格
	- CANopen 连接器

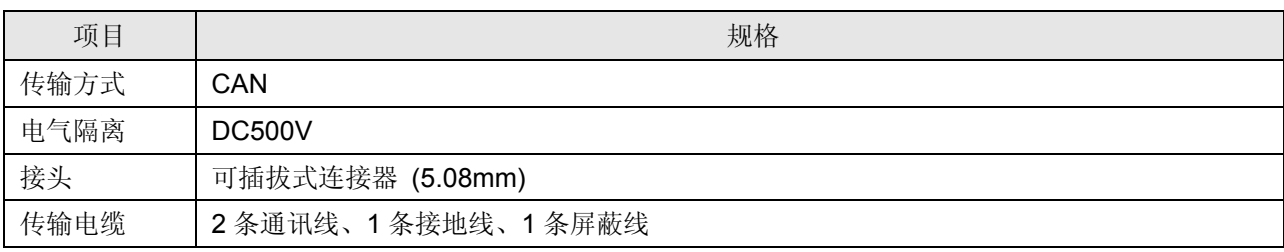

■ 通讯

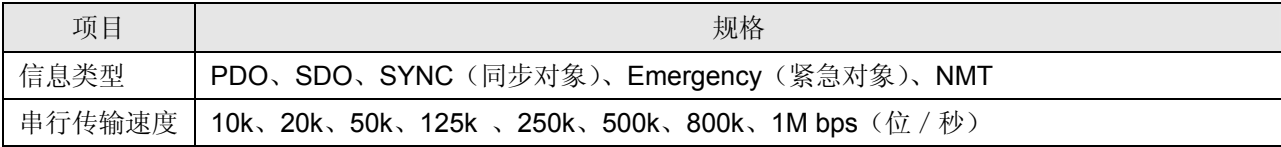

#### ■ 电气规格

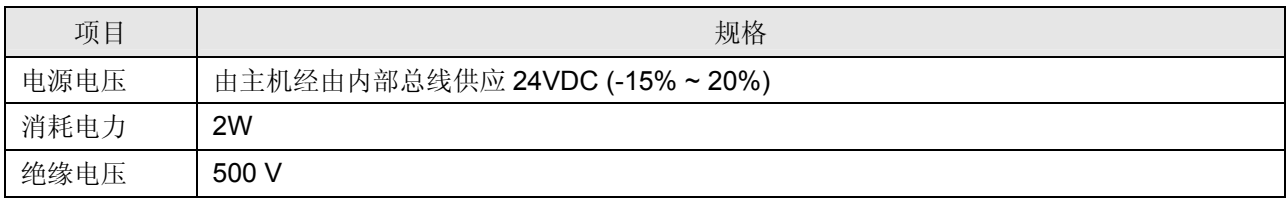

#### ■ 环境规格

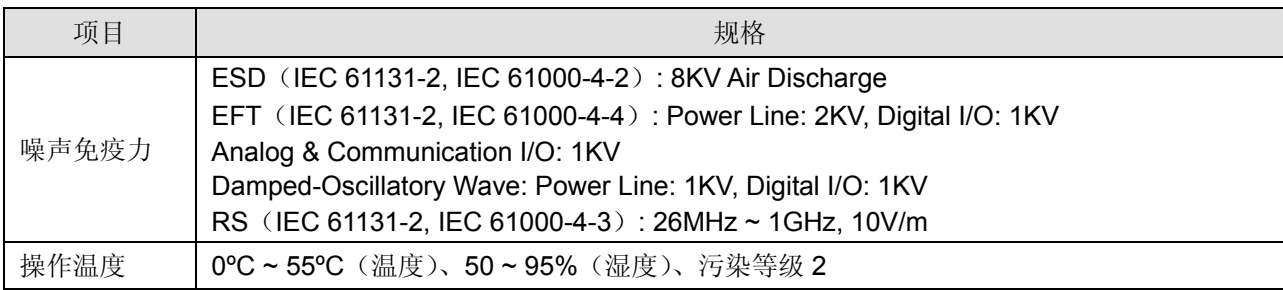

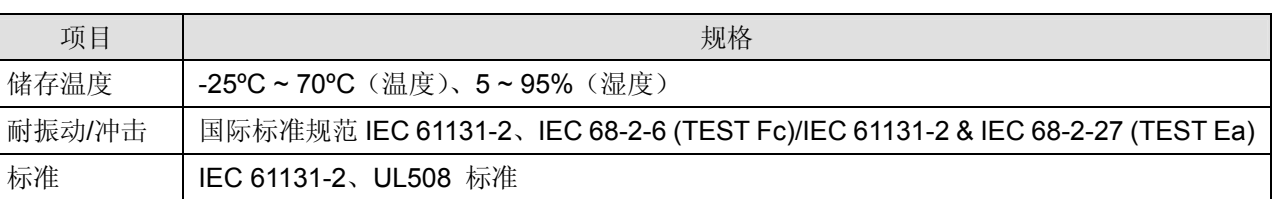

#### **2 DVPCP02-H2** 单元部件

2.1 外观尺寸

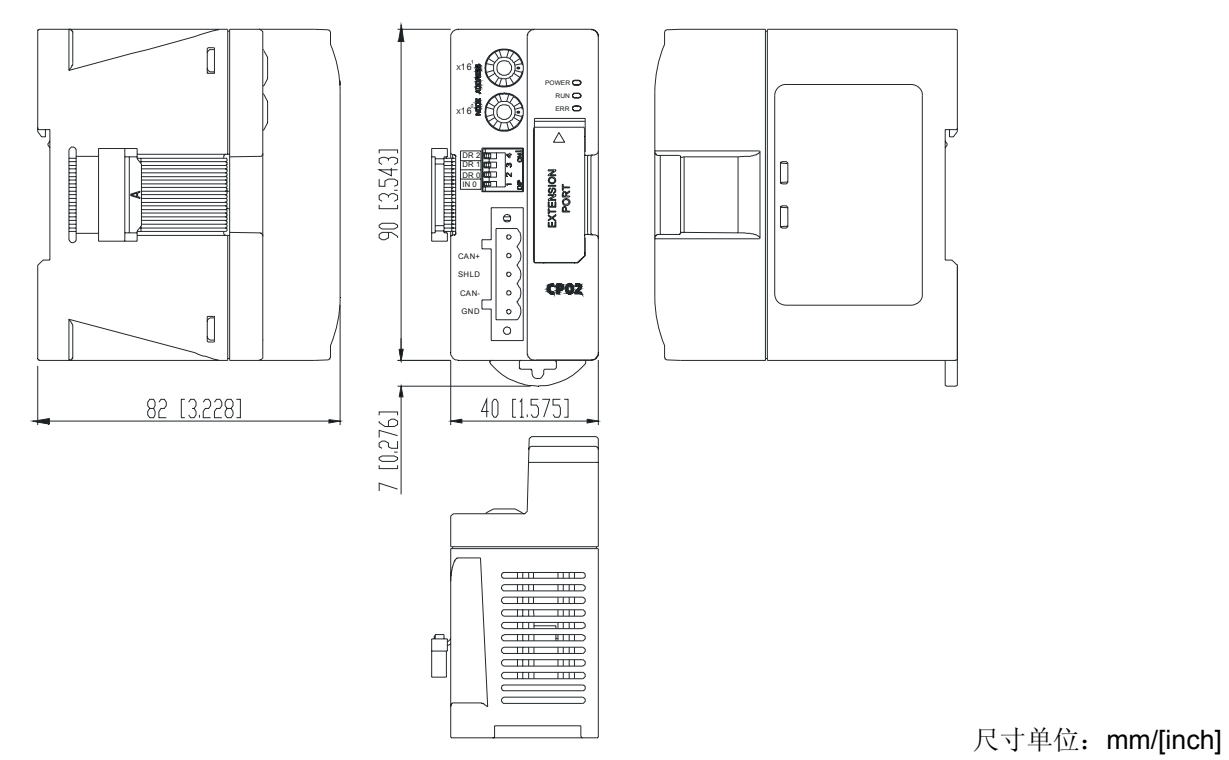

2.2 各部介绍

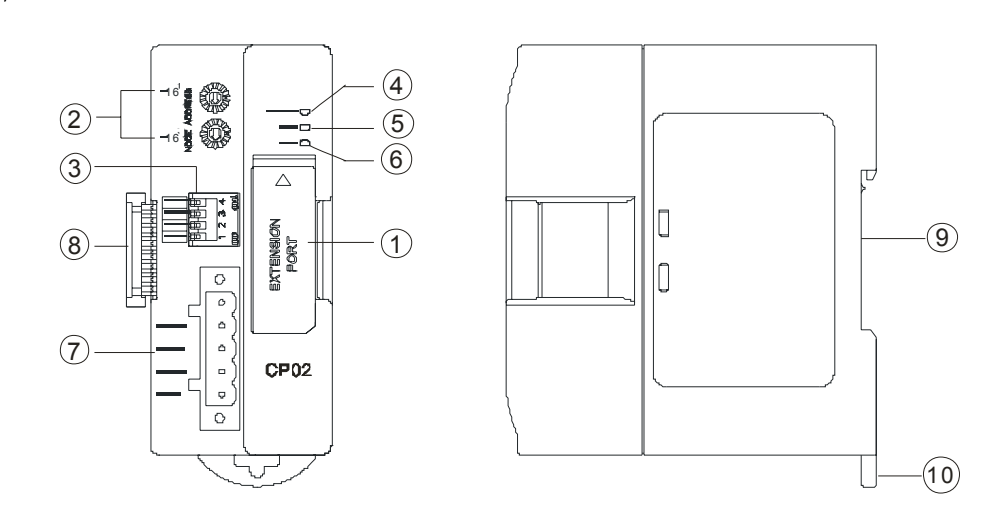

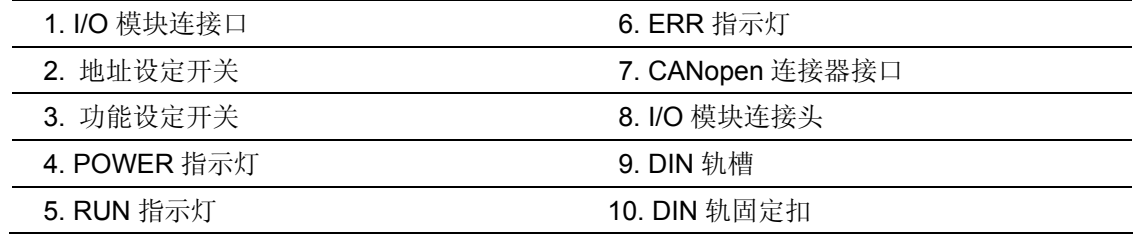

#### 2.3 CANopen 通讯连接器

用于与 CANopen 网络连接,使用 DVPCP02-H2 自带的连接器进行配线。

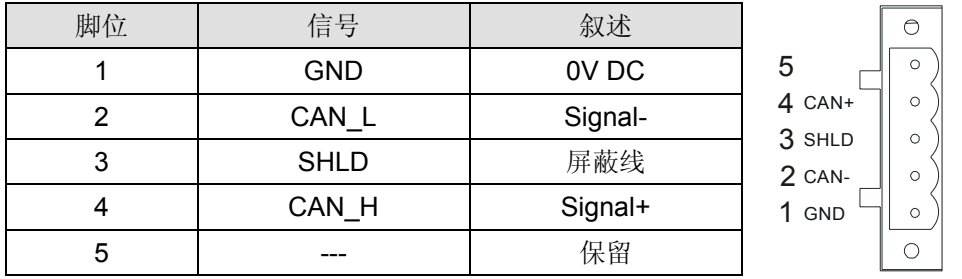

#### 2.4 地址设定开关

用于设置 DVPCP02-H2 模块在 CANopen 网络上的节点地址。

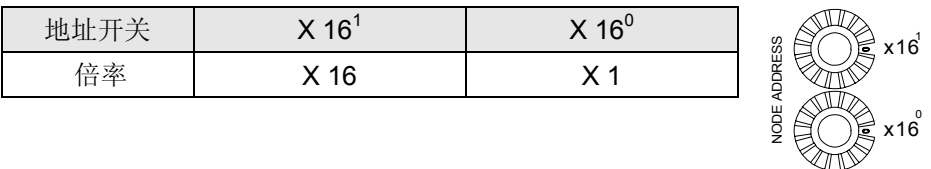

两个旋转式地址开关以十六进制形式设定 CANopen 网络上的节点地址。

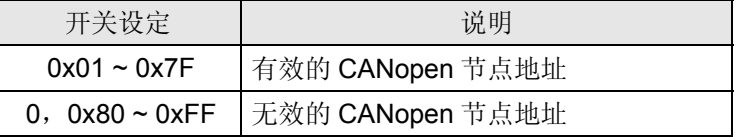

例: 若用户需将 DVPCP02-H2 地址设置为 26(1AH)时, 只要将 x16<sup>1</sup>对应的旋转开关旋转到 1, 再将 x16<sup>0</sup>对应的旋转开关旋转到 A 即可。

#### 注意事项**:**

- 电源在断电情况下设置节点地址,完成节点地址设置后,将 DVPCP02-H2 模块上电
- DVPCP02-H2 运行时, 变更节点地址的设定值是无效的
- 请小心使用一字螺丝刀调节旋转开关,不要刮伤

#### 2.5 功能设定开关

用于设置 DVPCP02-H2 模块与 CANopen 网络之间的通讯速率(DR0~DR2), 各种通讯速率之间对应 的最大通讯距离有相应的限制。具体请参考下表:

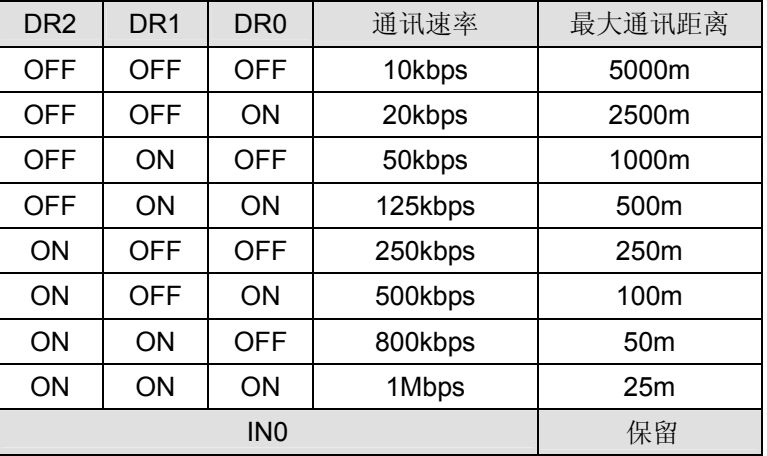

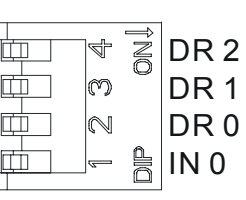

#### 注意事项**:**

- 电源在断电情况下设置功能设定开关,完成功能设定后,将 DVPCP02-H2 上电
- DVPCP02-H2 运行时, 变更功能开关的设定值是无效的
- 请小心使用一字螺丝刀调节 DIP 开关,不要刮伤
- 2.6 I/O 模块连接口

用于连接下一台 DVP-EH2 的 I/O 模块。

#### **3 DVPCP02-H2** 基本操作

- 3.1 安装 DVP-EH2 系列 PLC 主机与 DVPCP02-H2 模块
	- DVP-EH2 PLC 主机断电后,将 DVP-EH2 PLC 主机右侧的 I/O 模块连接口上盖打开,DVPCP02-H2 的 I/O 模块连接头插入 DVP-EH2 主机的 I/O 模块连接口内,连接正常后 DVP-EH2 主机上电。上电 后,DVP-EH2 主机给 DVPCP02-H2 提供电源,DVPCP02-H2 无需外接电源。DVP-EH2 主机与 DVPCP02-H2 连接请参照下图。

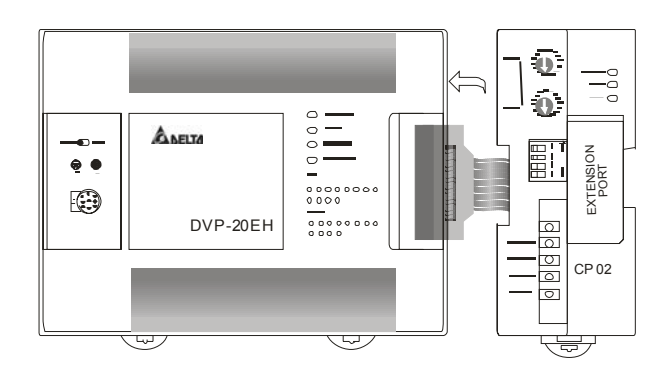

- 3.2 安装 DVP-EH2 系列 PLC 主机及 DVPCP02-H2 模块于导轨
	- 请使用 35mm 的标准  $DIN$  导轨
	- 打开 DVP-EH2 系列 PLC 主机及 DVPCP02-H2 模块的 DIN 轨固定扣, 将 DVP-EH2 系列 PLC 主 机及 DVPCP02-H2 模块嵌入 DIN 导轨上
	- 压入 DVP-EH2 系列 PLC 主机及 DVPCP02-H2 模块的 DIN 轨固定扣, 将 DVP-EH2 系列 PLC 主 机及 DVPCP02-H2 模块固定在 DIN 导轨上, 如下图所示:

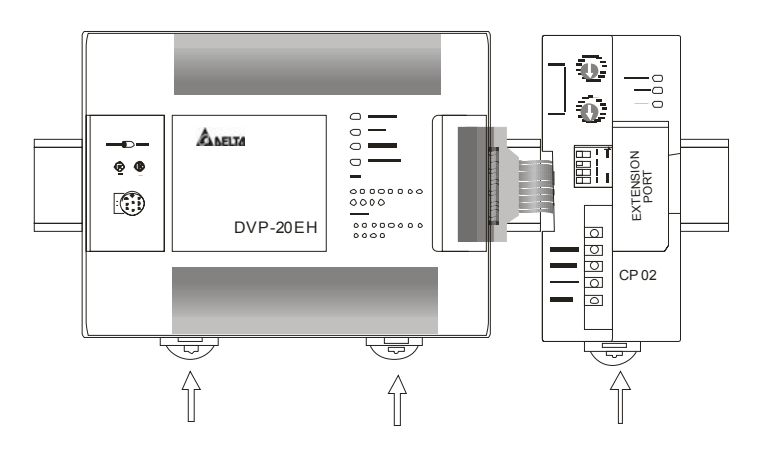

#### 3.3 连接 CANopen 通讯连接器

z 请按照通讯连接器的引脚定义配线。

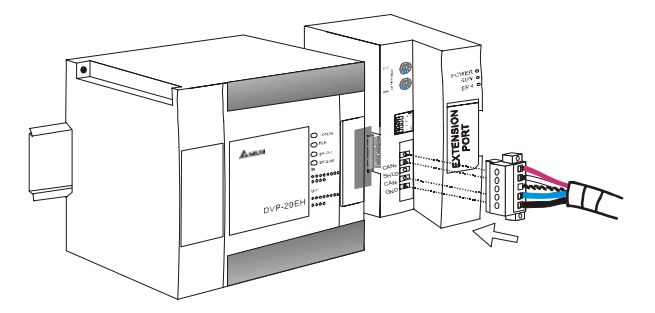

#### **4 DVPCP02-H2** 内部寄存器定义及操作

#### 4.1 DVPCP02-H2 内部寄存器的定义

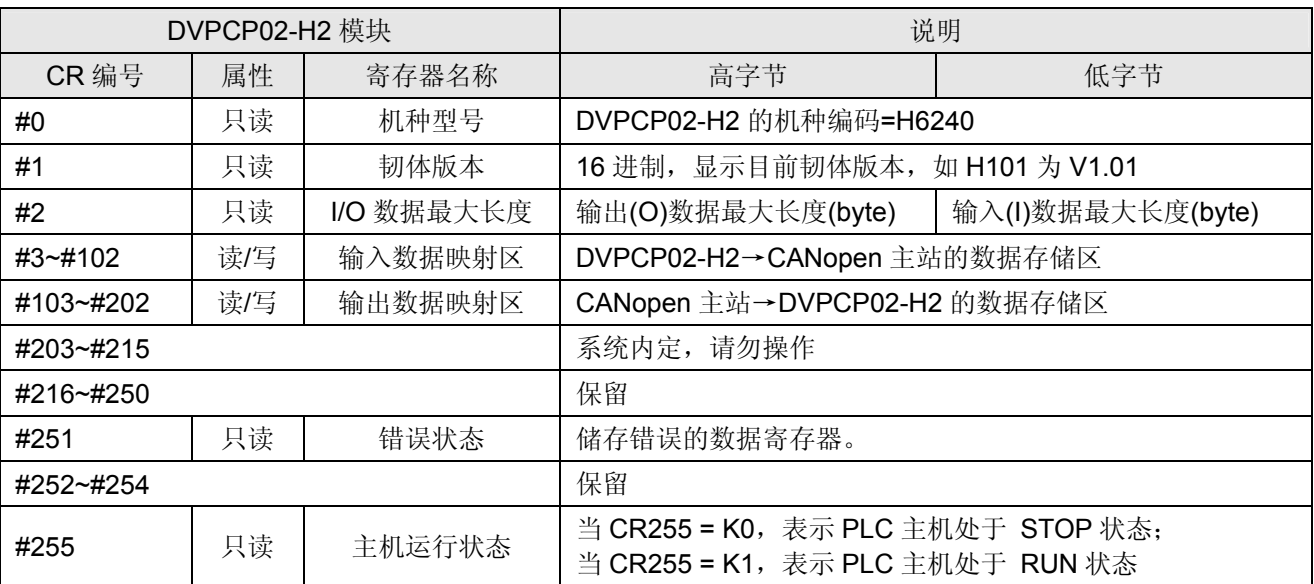

#### 4.2 DVPCP02-H2 支持用户使用标准 SDO 报文进行访问

■ SDO 请求报文的格式如下表所示:

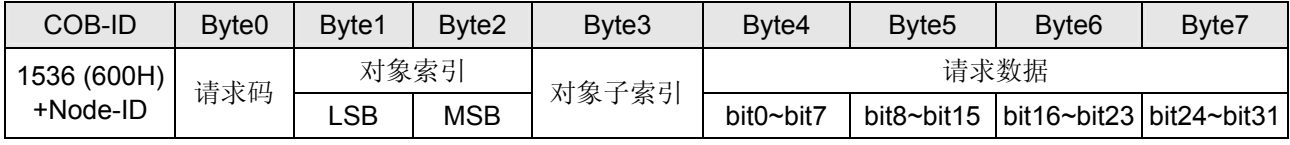

■ SDO 响应报文的格式如下表所示:

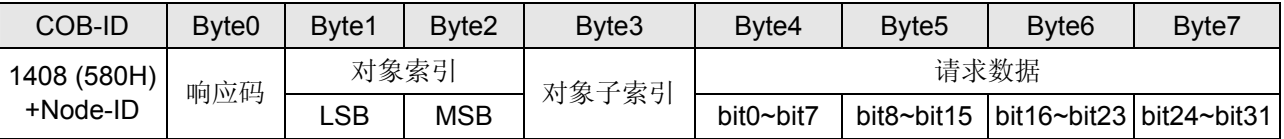

■ SDO 请求码功能说明:

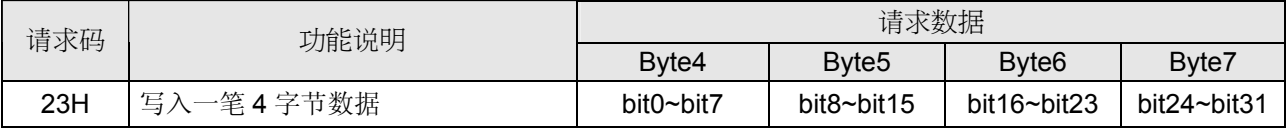

## **CANopen** 从站通讯模块 **DVPCP02-H2**

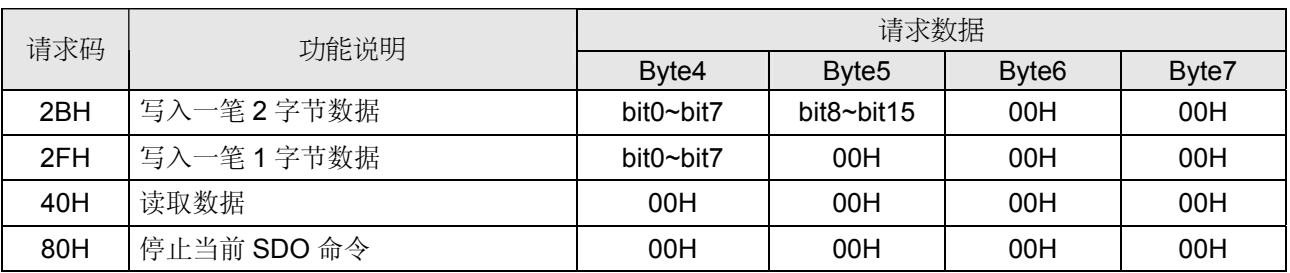

■ SDO 响应码功能说明:

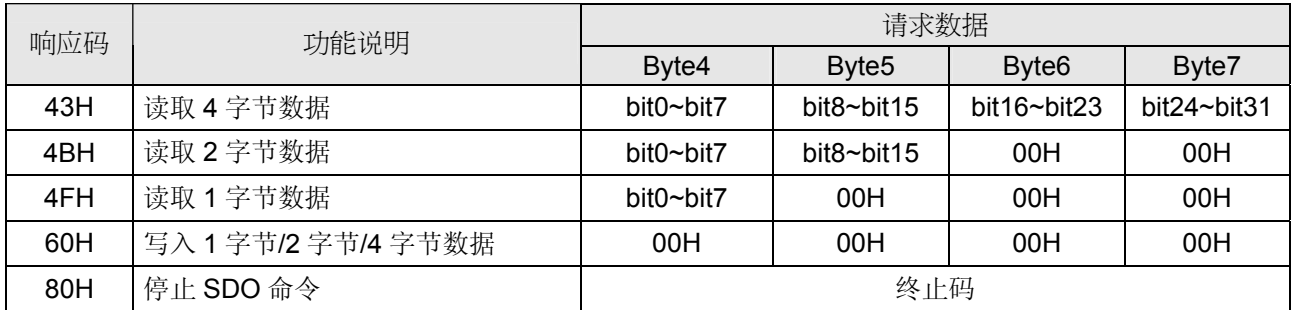

■ 举例: 假设有一从站 DVPCP02-H2 (Node-ID=2)

**≻ 将 1000 (HEX) 写入 DVPCP02-H2 CR103(索引 2000H, 子索引 01H)。** 

主站→DVPCP02-H2:

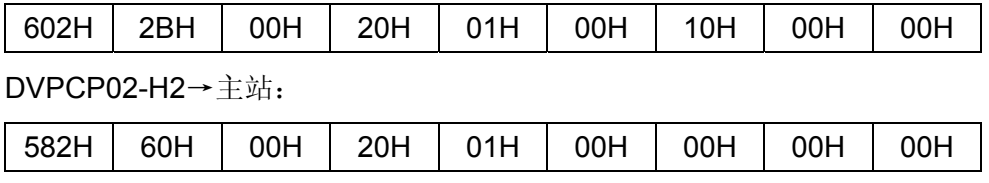

¾ 读取 DVPCP02-H2 CR103(索引 2000H,子索引 01H)的值,CR103 的值为 1000(HEX)。

主站→DVPCP02-H2:

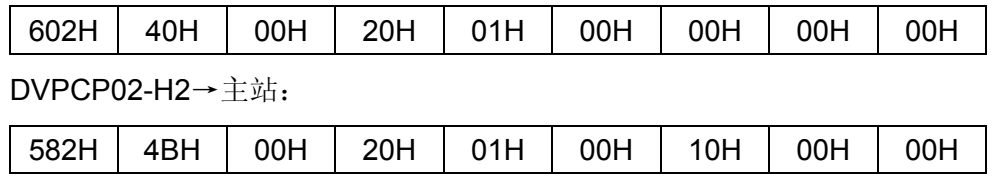

#### 4.3 台达 PLC DFROM 与 DTO 指令介绍

1. DVP-EH2 主机通过 DFROM/DTO 指令读写 DVPCP02-H2 CR 数据的条件:

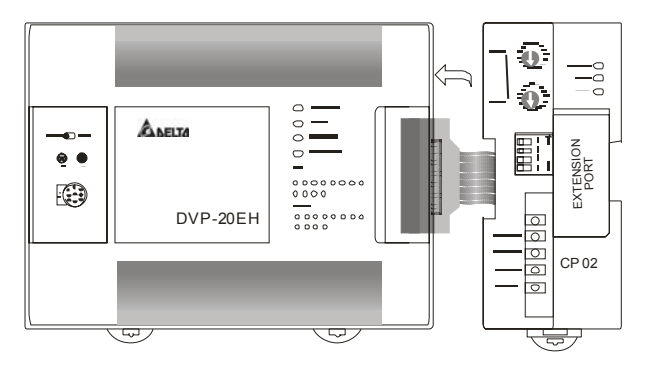

如图所示,DVPCP02-H2 通过 I/O 模块连接头与 DVP-EH2 主机连接后,DVP-EH2 主机可通过

DFROM/DTO 指令读取/写入 DVPCP02-H2 内部 CR 的数据。CR 为 DVPCP02-H2 内部寄存器, DVPCP02-H2 可将 CR 的数据通过 CANOPEN 总线与 CANOPEN 主站完成数据传递,而 DFROM/DTO 指令完成的是 DVP-EH2 主机对 DVPCP02-H2 内部 CR 数据的读取/写入操作。

备注:DVP-EH2 主机对 DVPCP02-H2 的 CR 进行读取/写入操作时请使用 DFROM/DTO 指令,不 要用 FROM/TO 指令。

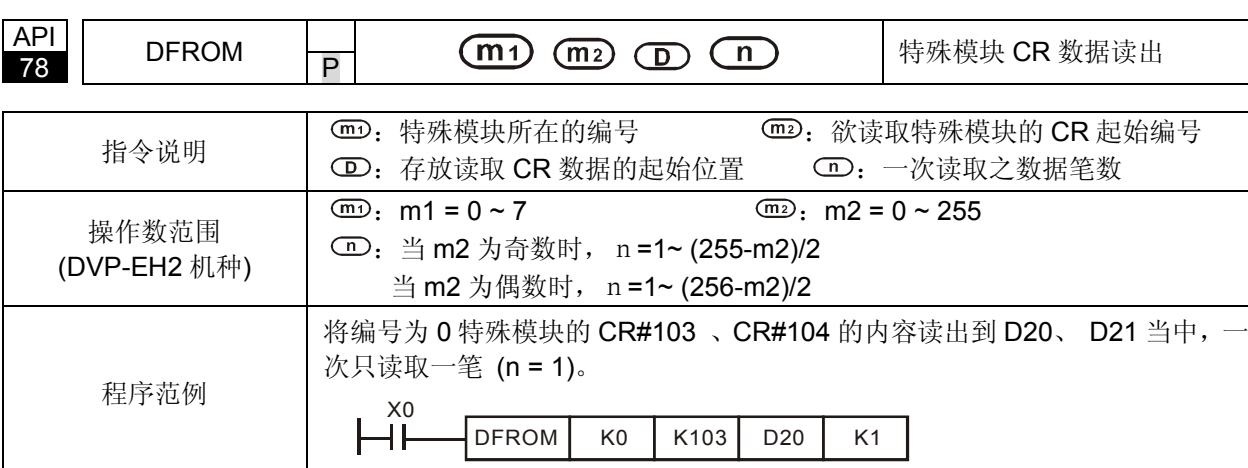

2. DFROM 与 DTO 指令介绍:

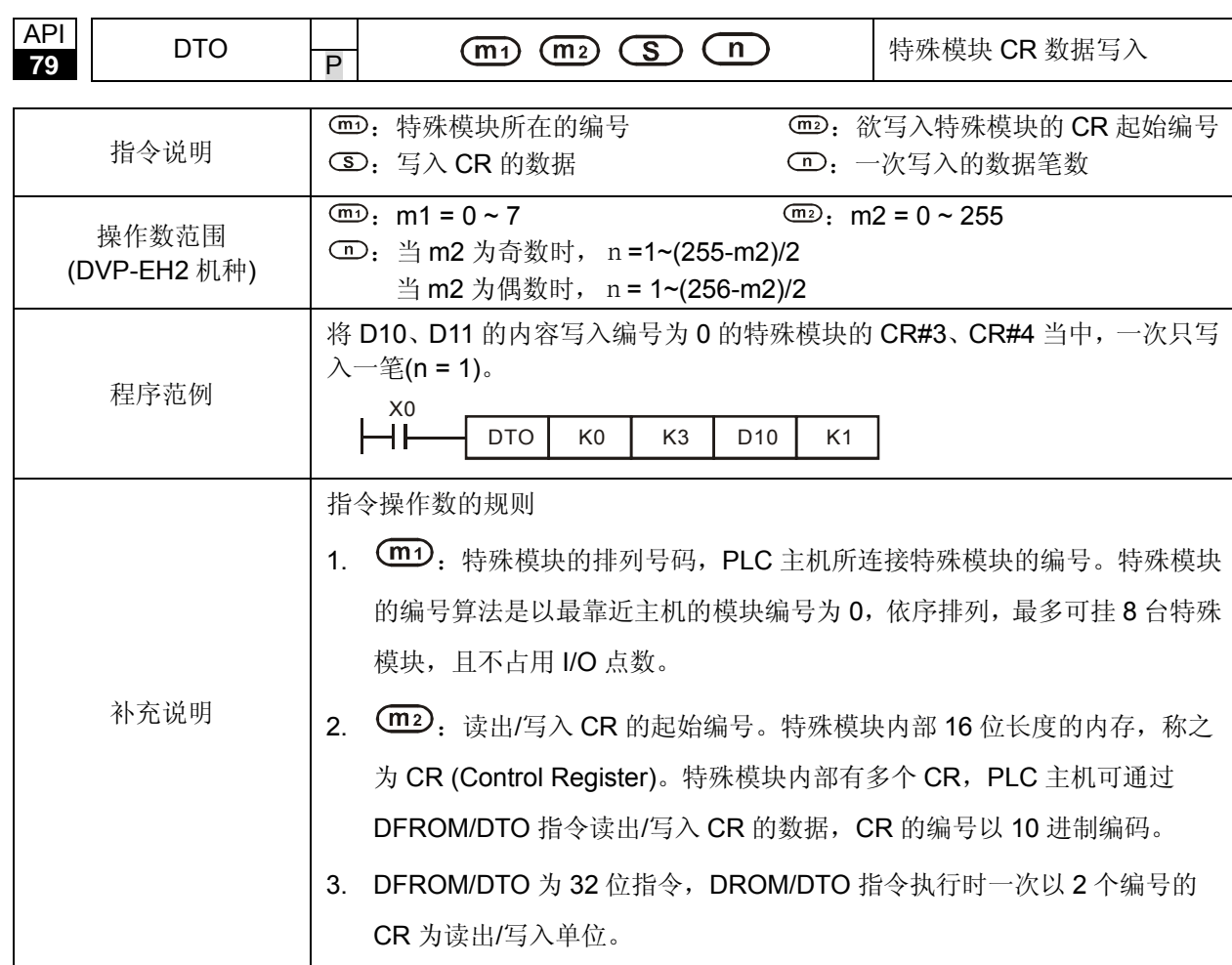

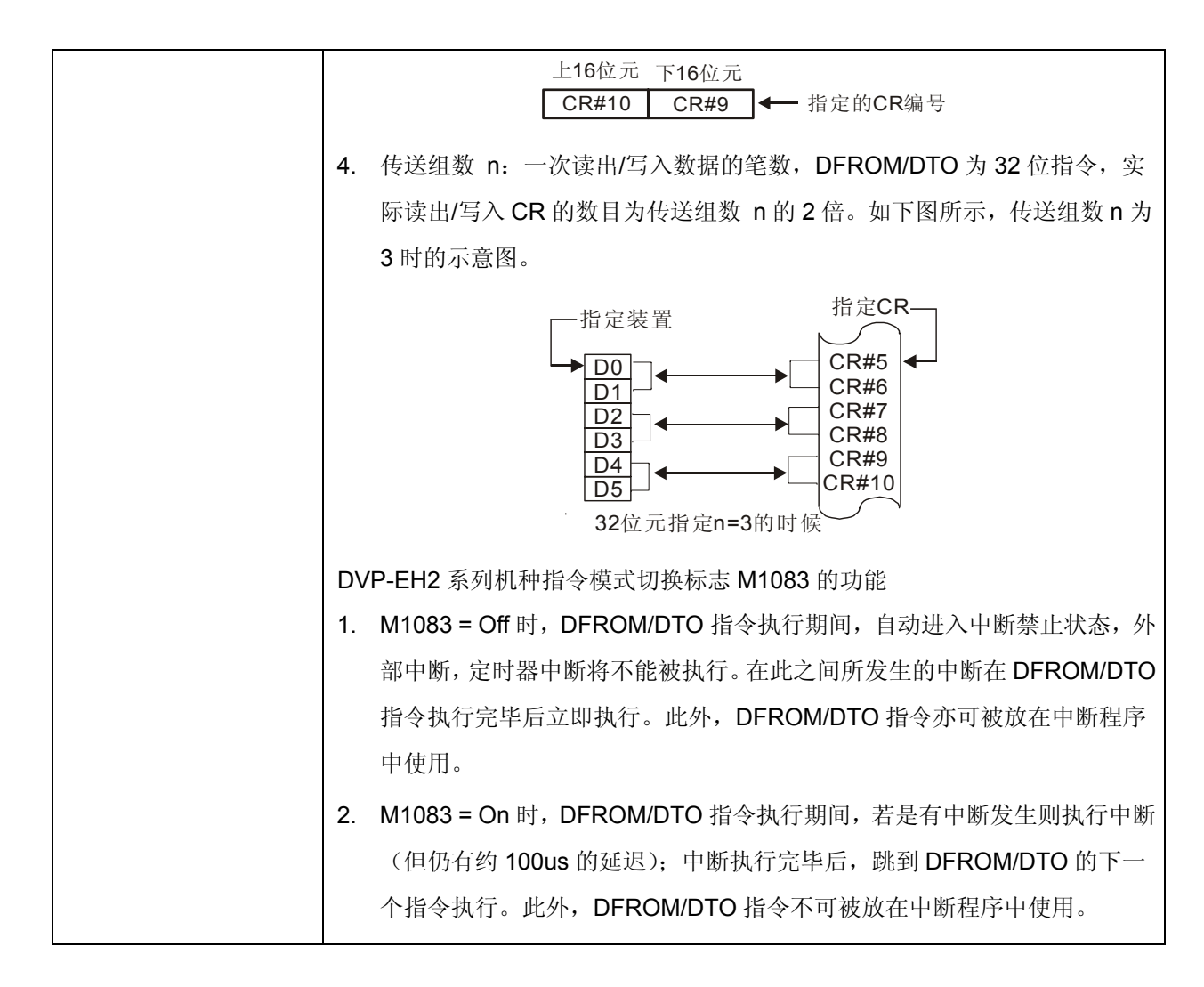

#### **5** 使用 **DVPCP02-H2** 组成 **CANopen** 网络

5.1 应用范例(一)

【控制要求】

通过 CANopen 网络完成 DVP28SV 主机与 DVP-EH2 主机的数据交换。将 DVP28SV 主机的 D6282~D6297 内容写入 DVP-EH2 主机 D100~D115,读取 DVP-EH2 主机 D0~D15 的内容存放至 DVP28 SV 主机的 D6032~D6047。

【使用 DVPCP02-H2 组成 CANopen 网络】

1. 组成 CANopen 网络

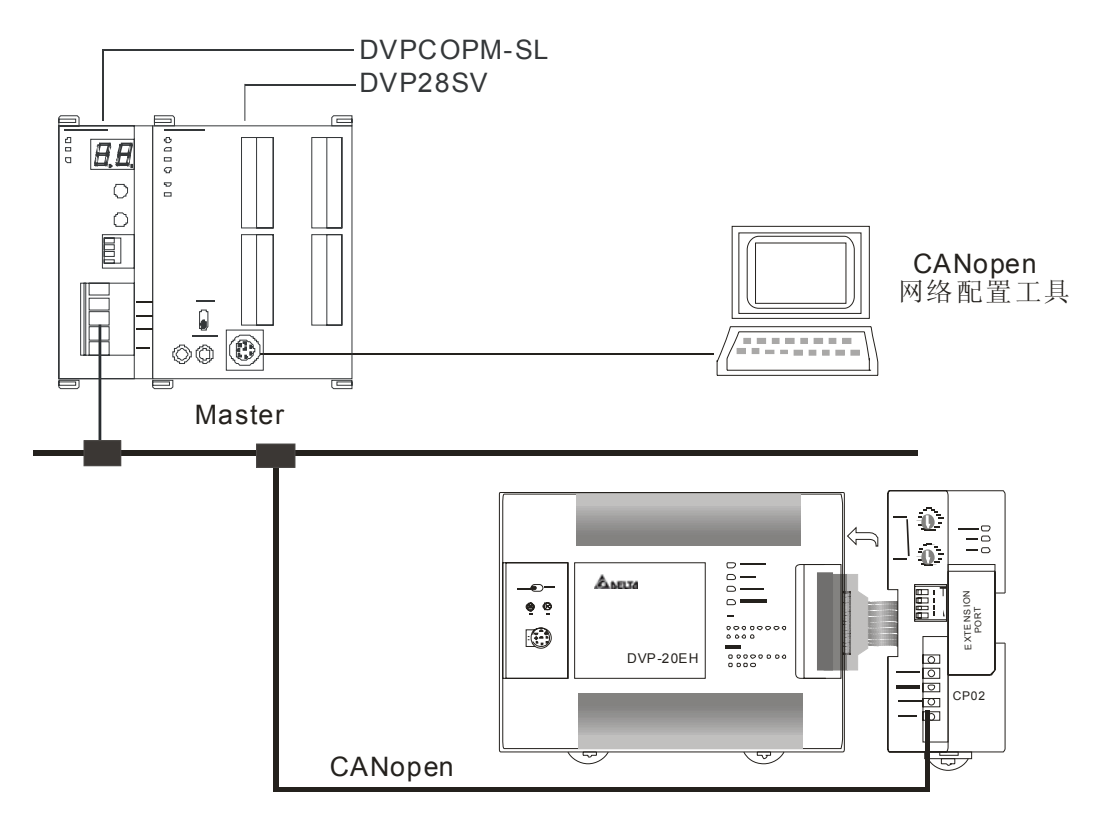

2. 分别对 DVPCOPM-SL 主站模块和 DVPCP02-H2 模块进行设置,如下表:

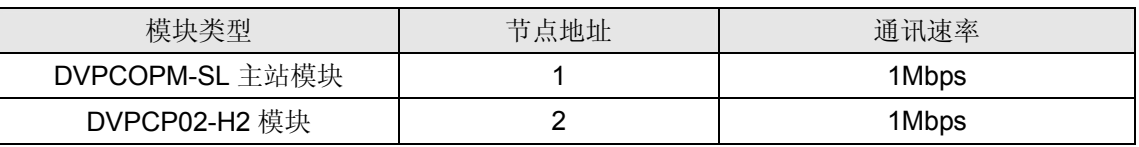

3. 请检查并确认 DVP-EH2 系列 PLC 主机以及 DVPCP02-H2 模块均正常工作,检查并确认整个网 络配线正确。

【使用 CANopen 配置工具配置网络】

- DVPCP02-H2 模块的配置
- 1. 打开 Delta CANopenBuilder 软件, 软件界面如下图所示。

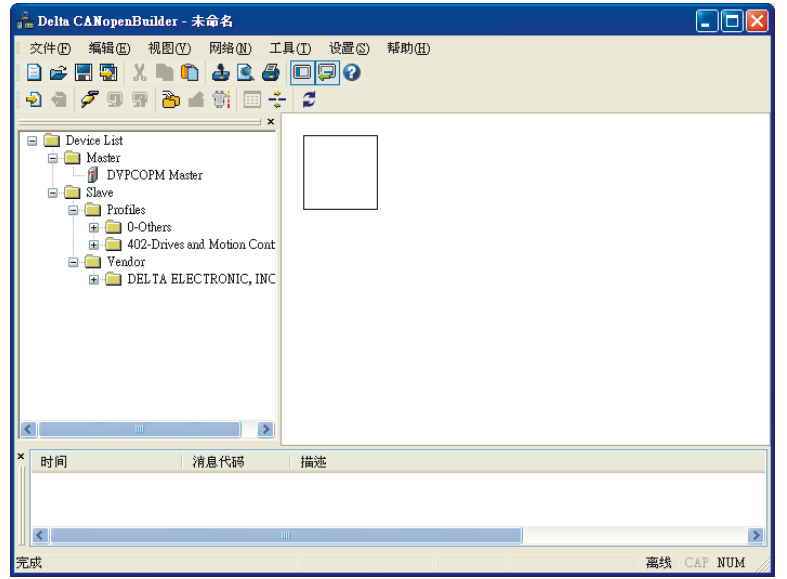

2. 选择"设定">>"通讯设定">>"系统通讯口",即出现"串口设定"对话框,如下图所示。

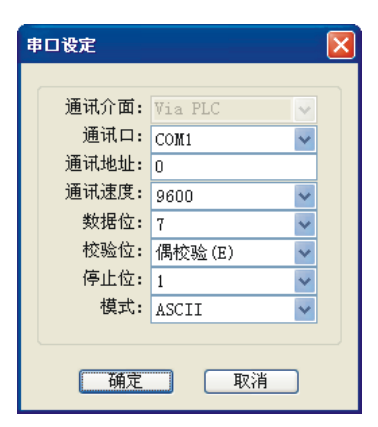

3. 在此对 PC 与 SV 主机通讯参数进行设定。如"串口"、"通讯地址"、"通讯速度"、"通讯格式"等。

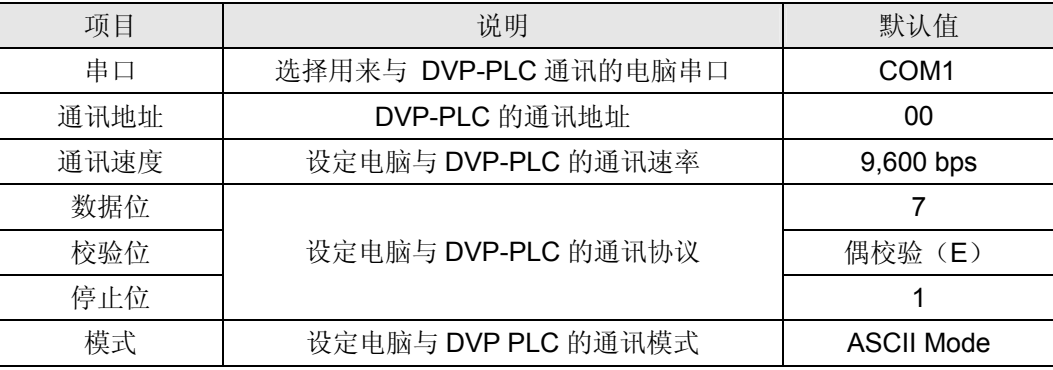

4. 设定正确后点击"确定"按钮,返回主界面。

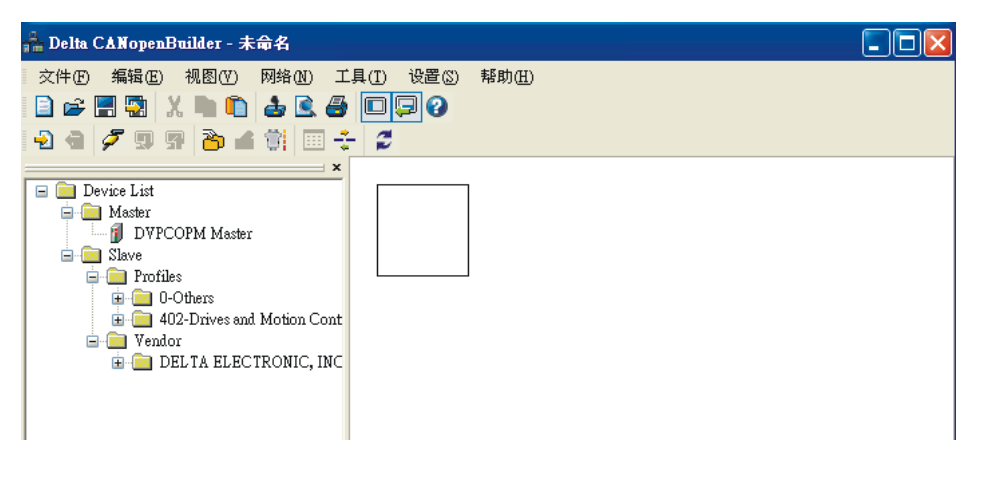

5. 选择"网络">>"在线",弹出"选择通讯通道"对话框,如下图所示。

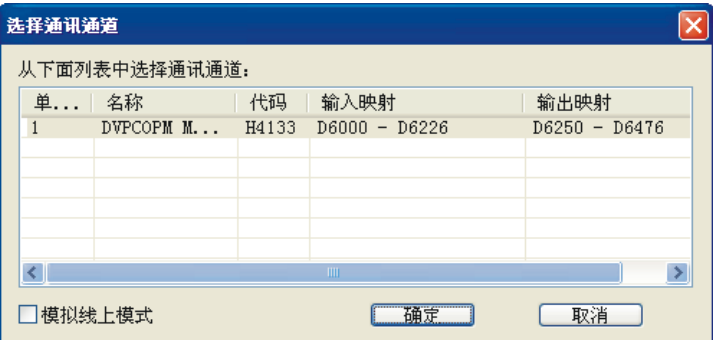

6. 点击"确定"按钮, CANopenBuilder 软件开始对整个网络进行扫描, 如下图所示。

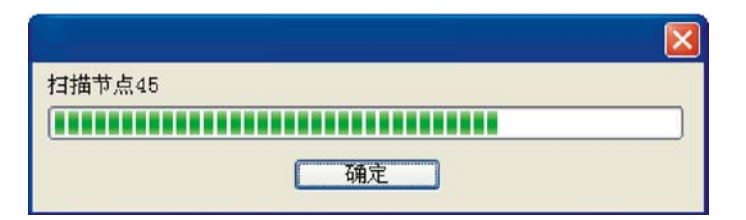

7. 如果上述对话框的进度条一直没有动作,则说明 PC 和 SV PLC 通讯连接不正常或 PC 上有其它程 序正在使用串口。扫描结束后,会出现"扫描网络已完成"对话框。此时,网络中被扫描到的所有节点 的图标和设备名称都会显示在软件界面中,如下图所示。

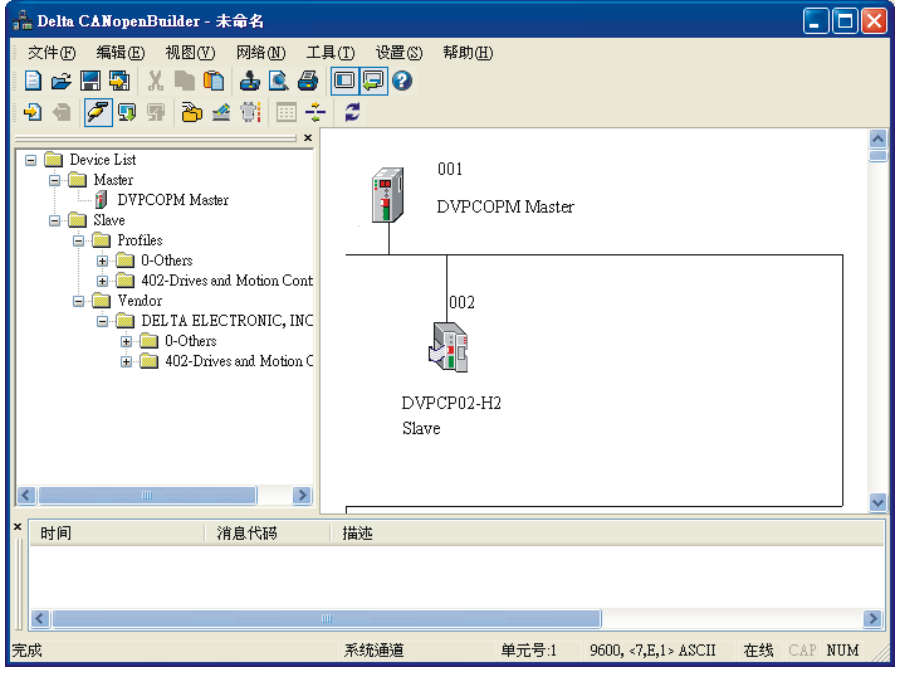

8. 双击 DVPCP02-H2 (节点 2) 的图标, 出现"节点配置…"对话框。

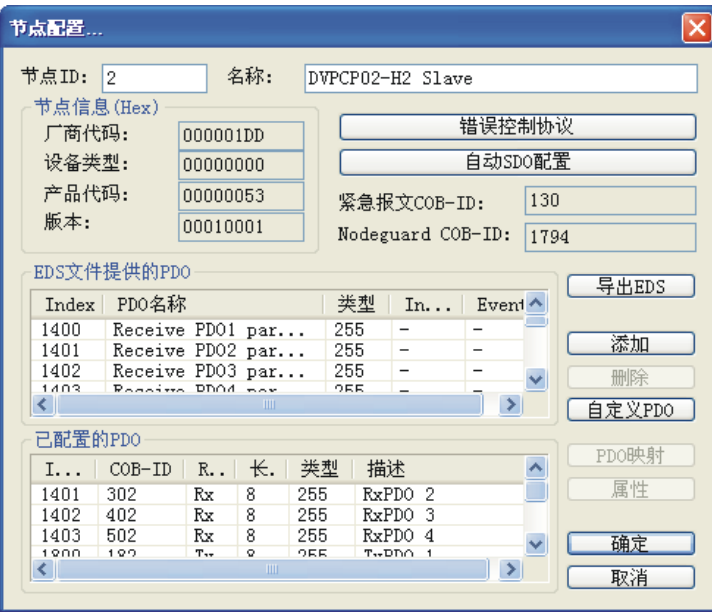

9. 点击"错误控制协议"按钮,出现"错误控制设定"对话框。

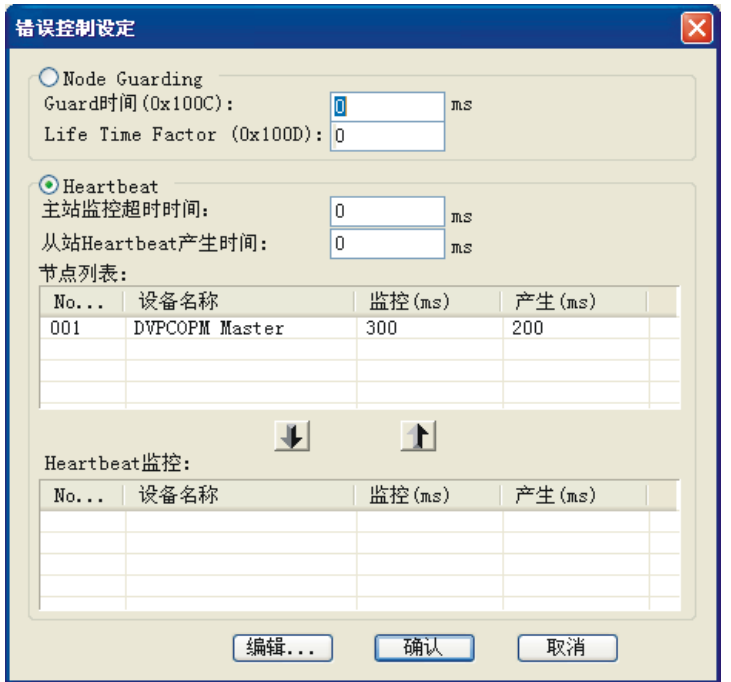

10. 在"错误控制设定"对话框中,可以设置错误控制的具体参数。

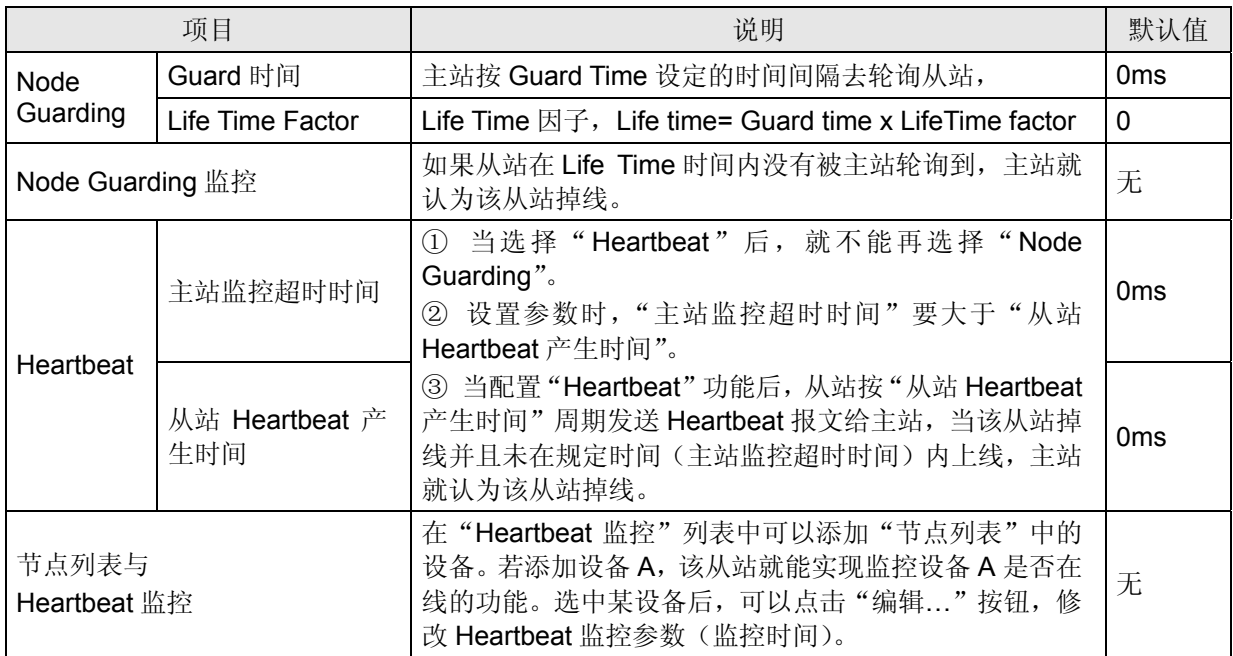

11. 完成错误控制设定后,点击"确认"按钮,返回"节点配置..."对话框。

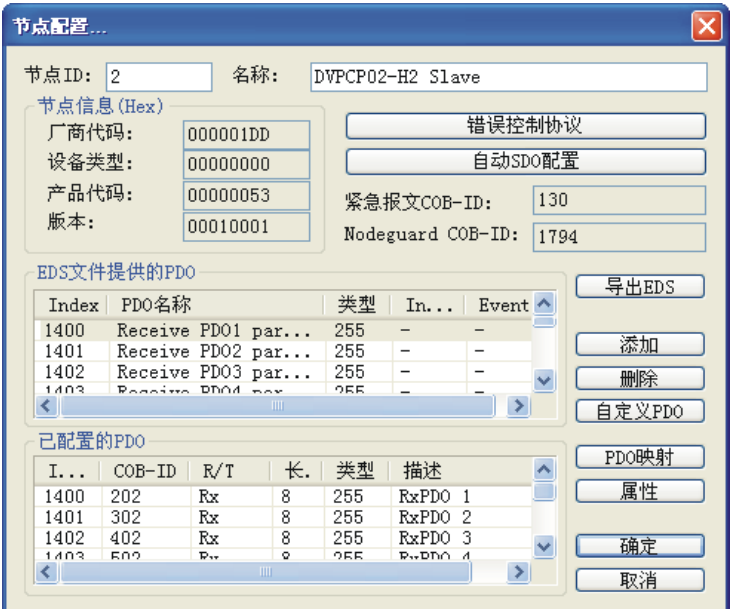

12. 在"已配置的 PDO"列表中选择一个 PDO, 如下图所示。

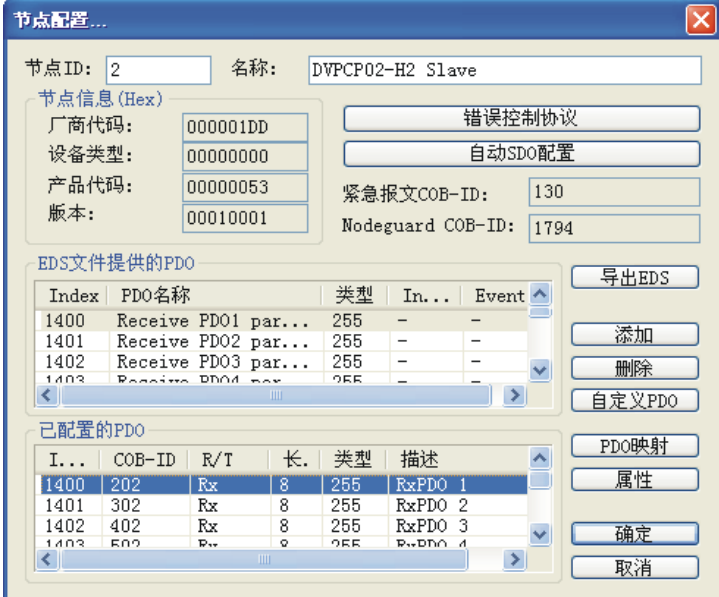

13. 点击"PDO 映射"按钮,弹出 PDO 映射对话框,如下图所示。

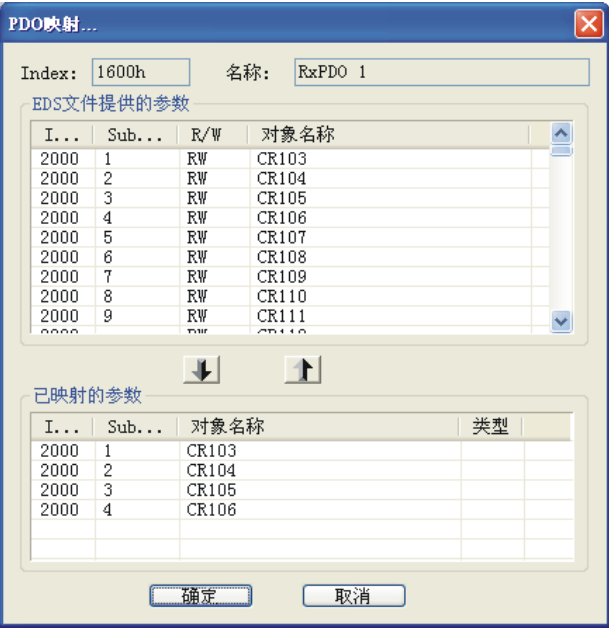

14. 选择"已映射的参数"列表中的某一参数,如下图所示。

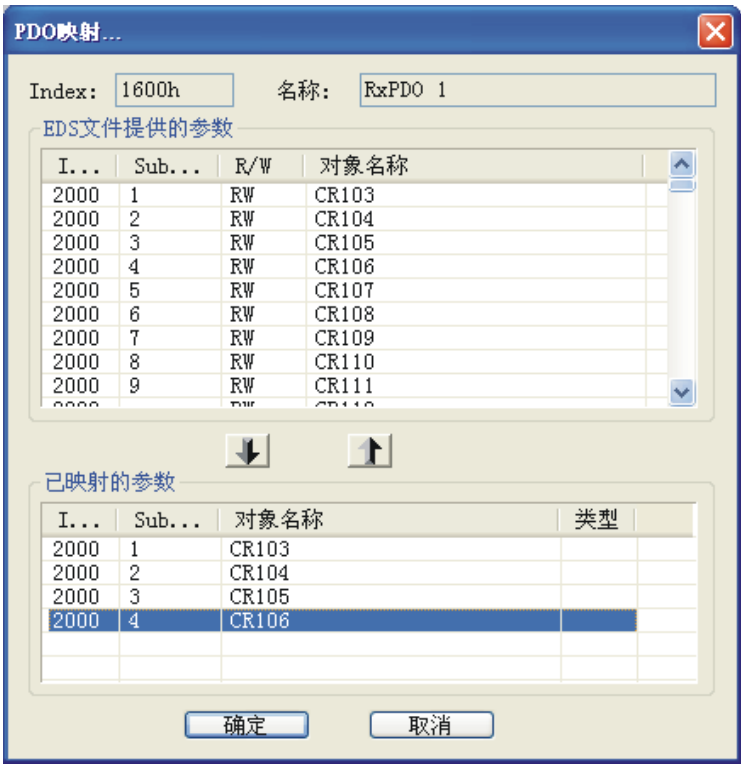

15. 点击 • 按钮可将选中的参数从"已映射的参数"列表中删除,如下图所示。

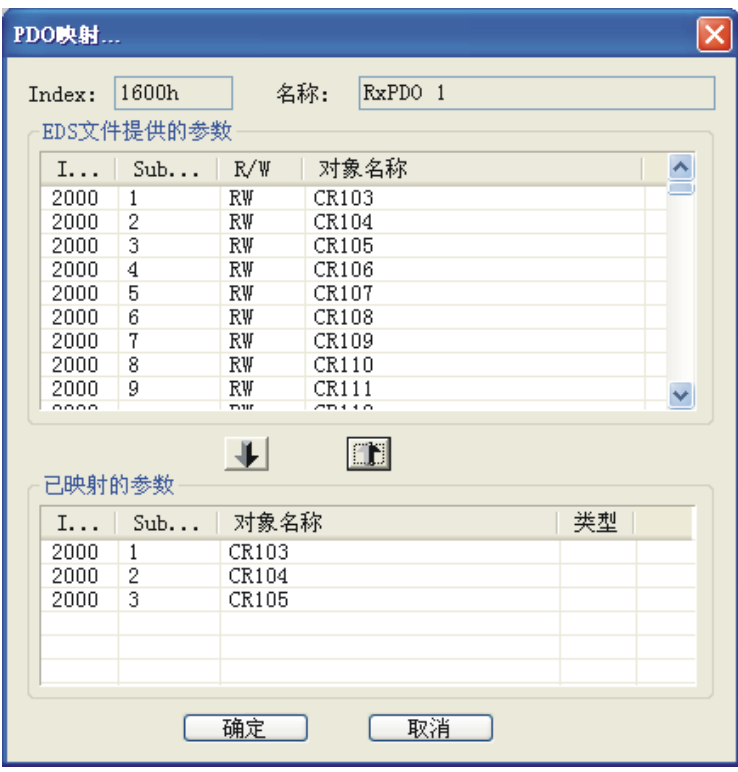

16. 选择"EDS 文件提供的参数"列表中的某一参数, 如下图所示

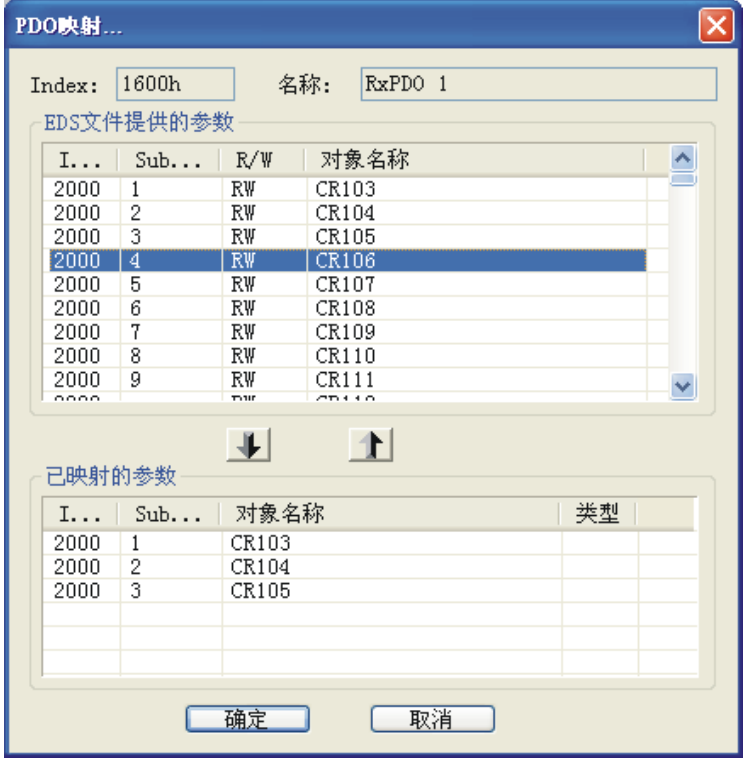

17. 点击 V 按钮可将选中的参数添加到"已映射的参数"列表中,如下图所示。

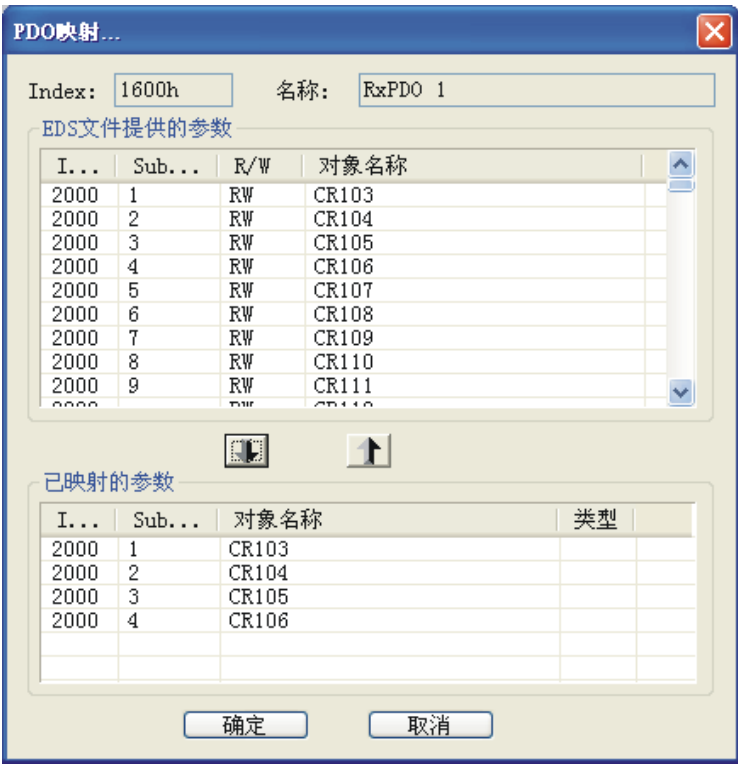

备注:在此范例中,使用 PDO 的默认参数即可,CR103~CR106 为 RxPDO1 的默认映射参数。以上讲解 CR103 添加、删除方法是为了让使用者了解如何在"己映射的参数"列表中添加、删除参数。

18. 点击确定按钮, 返回"节点配置…"对话框, 如下图所示。

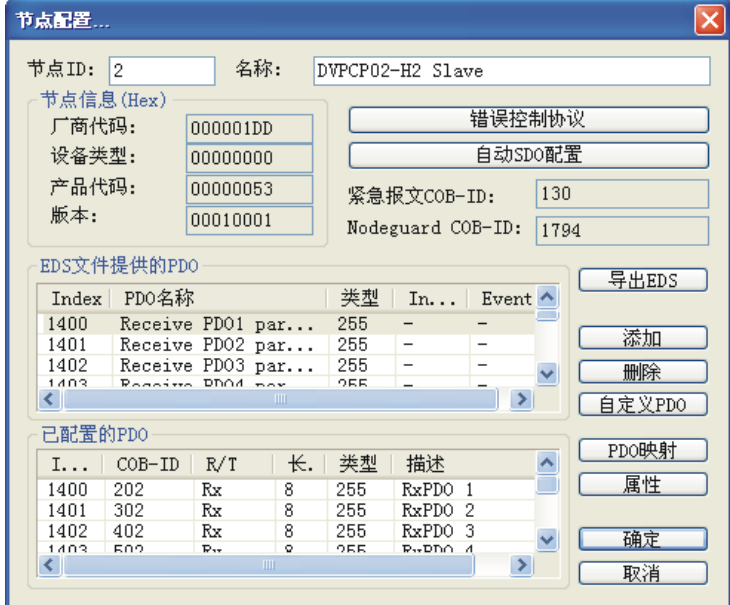

19. 在"已配置的 PDO"列表中选择一个 PDO, 如下图所示。

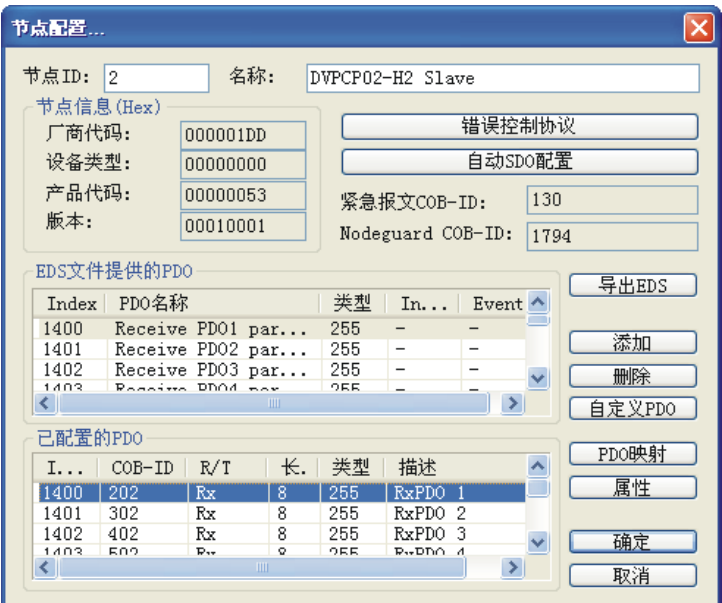

20. 点击"属性"按钮,弹出 PDO 属性对话框。

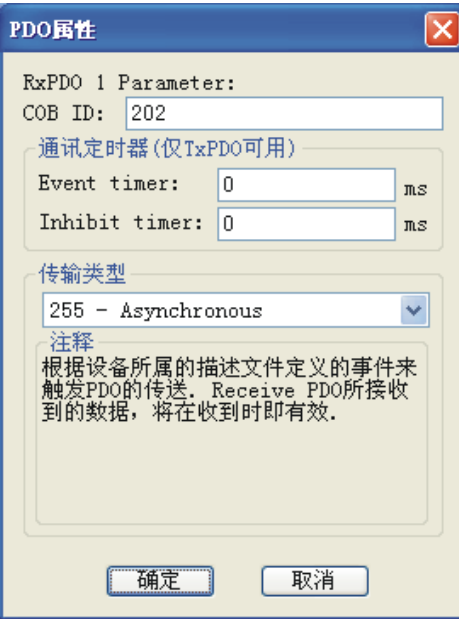

21. 在"PDO 属性"对话框中可以修改 COB-ID、Event timer 、Inhibit timer、传输类型等参数。修改 完成后,点击"确定"按钮,返回"节点配置…"对话框。

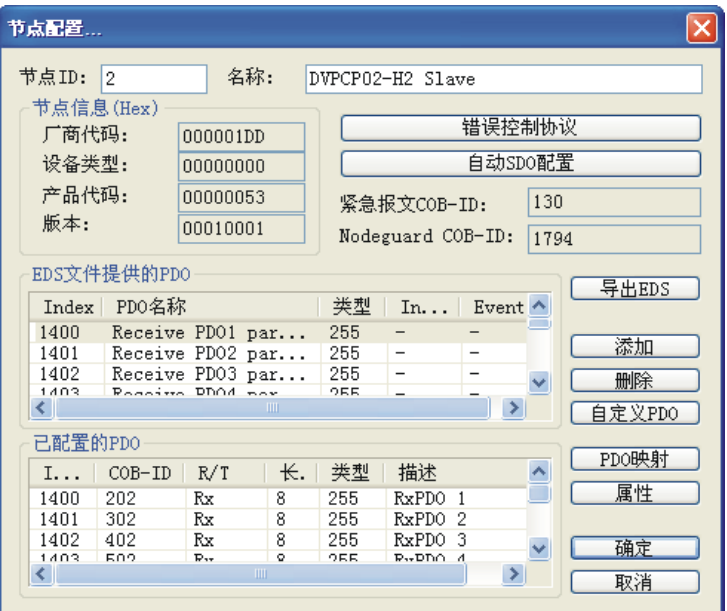

- 22. 对 DVPCP02-H2 的节点信息以及 IO 信息进行确认, 其它 PDO 的参数设置与 TxPDO1 设置方法相
	- 同。在此范例中,PDO 参数皆用默认值。

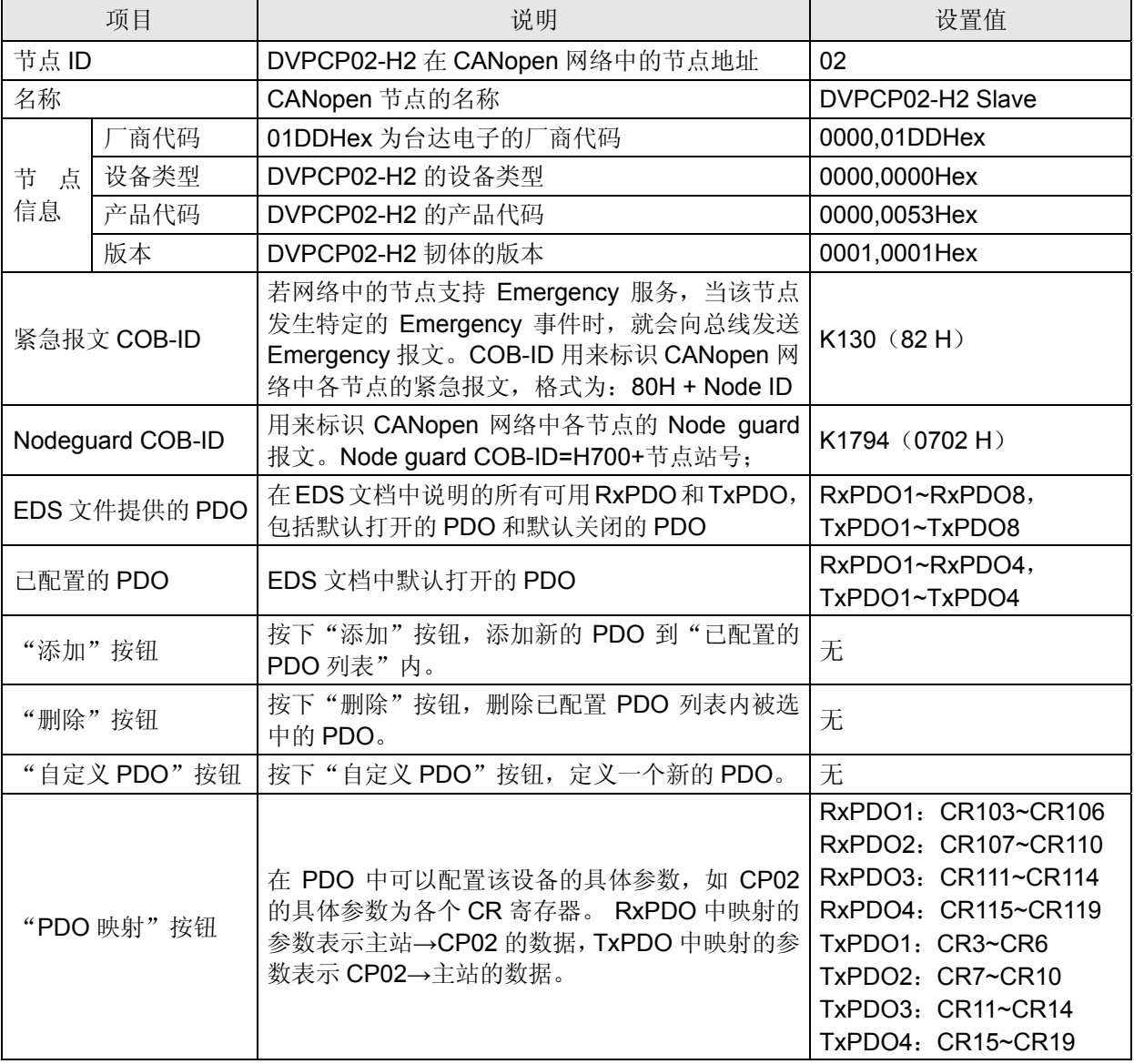

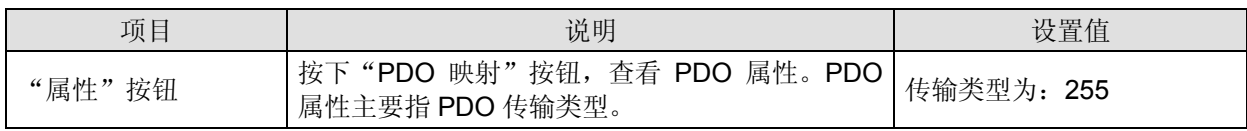

23. 点击"确定"按钮,返回主界面。

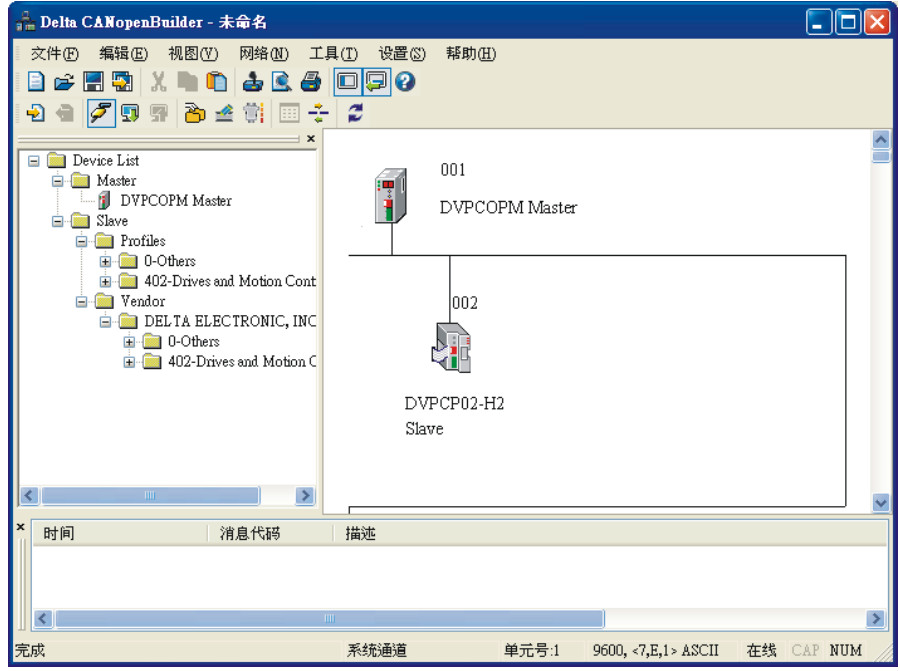

- DVPCOPM-SL 扫描模块的配置
- 1. 双击 DVPCOPM Master(节点 1)的图标,出现"节点列表配置"对话框,可以看到左上方的列 表里有目前可用节点 DVPCP02-H2 Slave。右上方有一个空的"节点列表"。

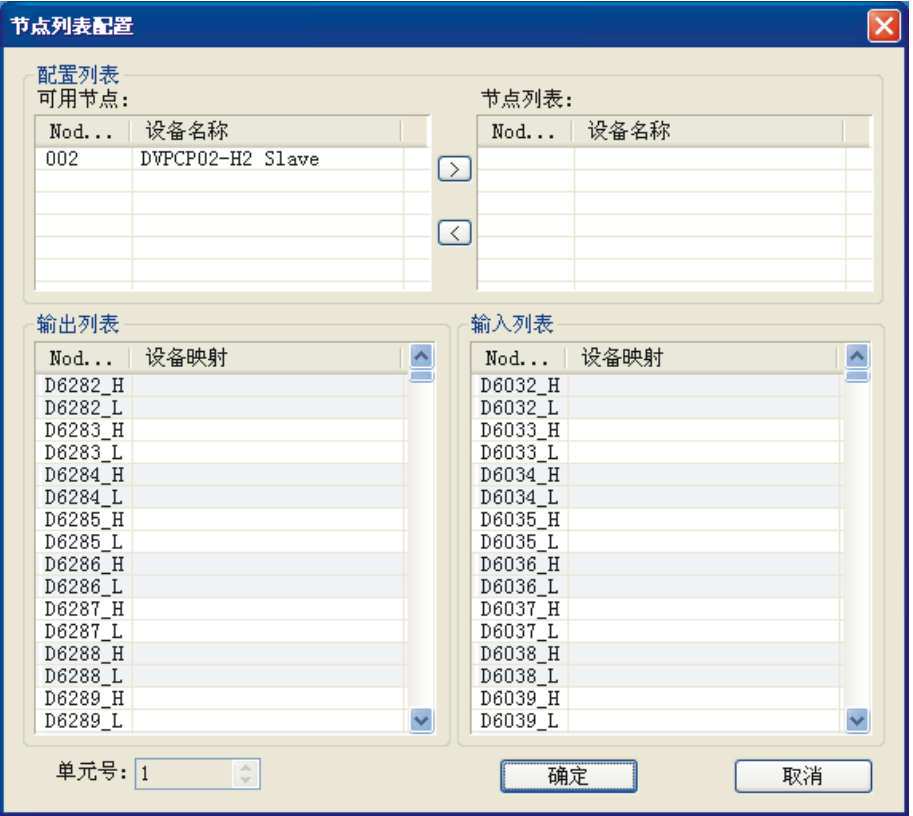

## **CANopen** 从站通讯模块 **DVPCP02-H2**

2. 将上图中左上方列表中的 CANopen 从站设备新增到主站模块的节点列表中。操作步骤为: 选取 CANopen 从站节点,然后点击"≥",如下图所示。按照此步骤,即可将"可用节点"列表内的 CANopen 从站节点添加到主站模块的"节点列表"中。

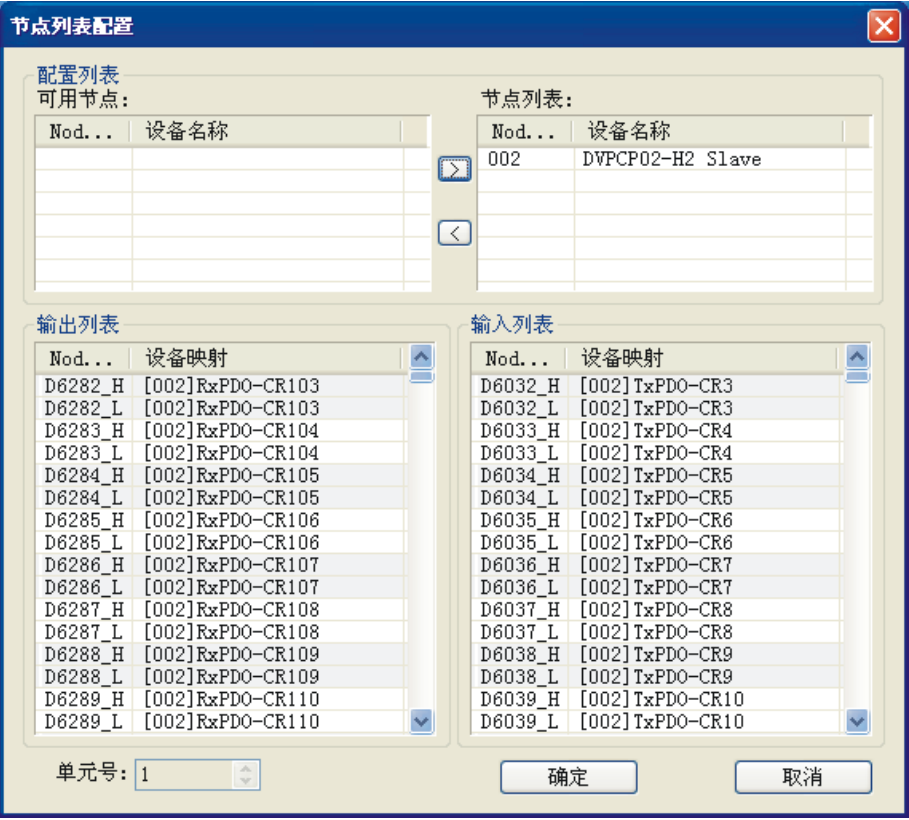

3. 确认无误后,点击"确定",返回主界面。

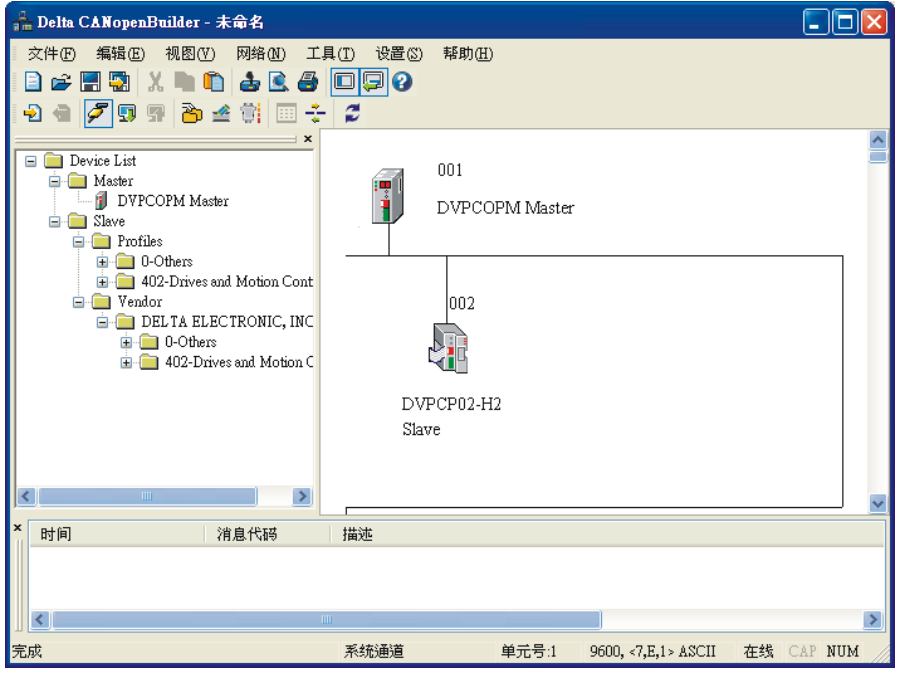

4. 选择"网络">>"下载",将配置下载到 DVPCOPM-SL 扫描模块内。下载时,如果 SV 主机正处 于运行模式时,会出现"警告"对话框,如下图所示。

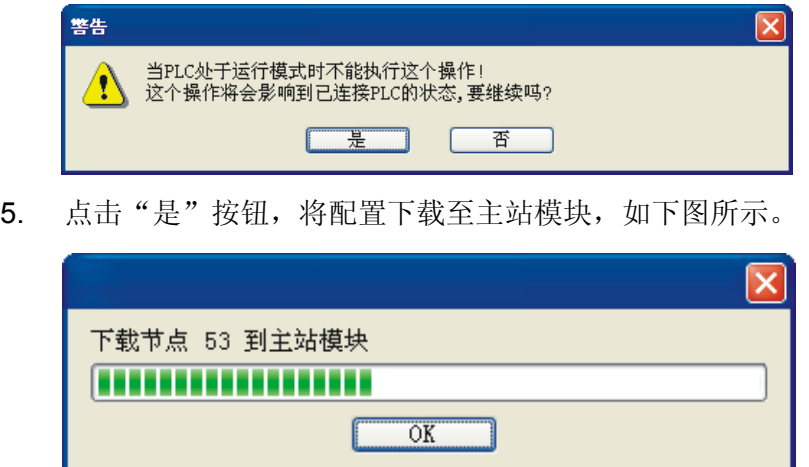

6. 下载完成后,确认 PLC 处于 RUN 模式。可以看到 DVPCP02-H2 模块的"RUN LED"常亮绿色。

按照上述步骤配置 CANopen 网络, DVPCOPM-SL 主站模块和 DVPCP02-H2 模块的 IO 数据映射如下 表所示。

DVPCOPM-SL 主站模块 → DVPCP02-H2 模块

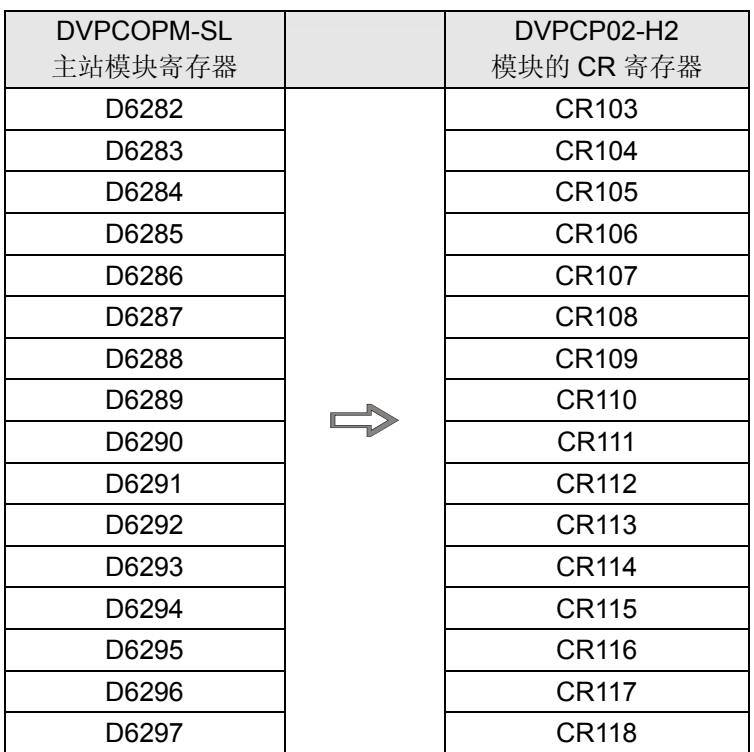

DVPCP02-H2 模块 → DVPCOPM-SL 主站模块

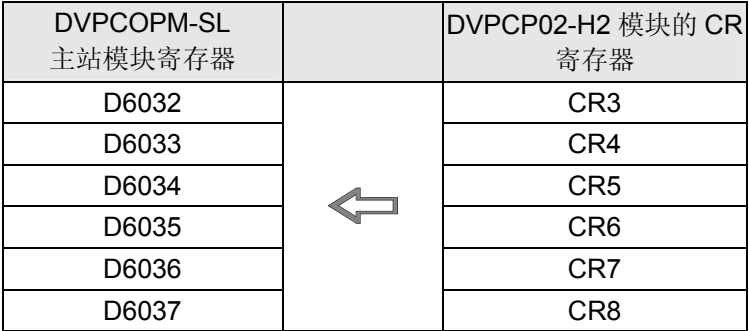

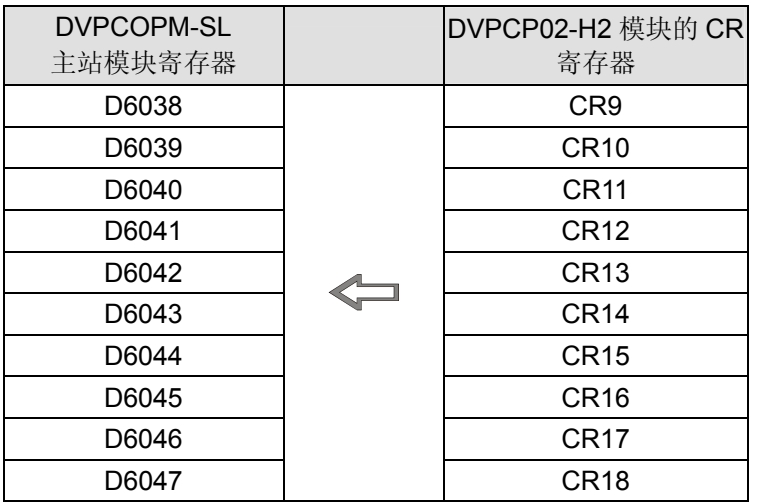

#### 【从站 PLC 控制程序】

DROM/DTO 指令含义请参照 4.3。

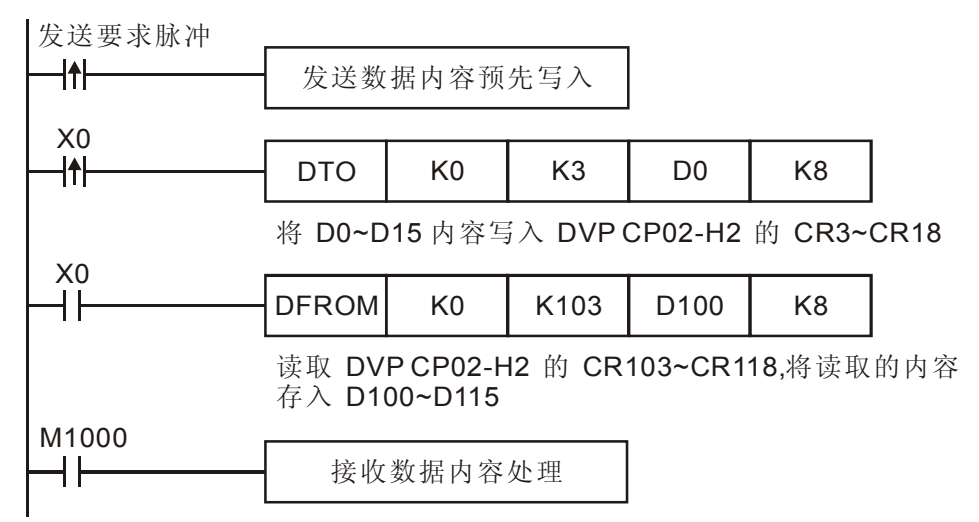

#### 【程序说明】

DVPCOPM-SL 主站模块与 DVPCP02-H2 的 IO 数据映射是自动完成的,用户可以通过在 DVP-EH2 系 列从站 PLC 编写 DFROM/DTO 指令读取/写入 DVPCP02-H2 的 CR 寄存器, 实现主站模块与从站 PLC 的 IO 数据映射。对应关系如下表所示。

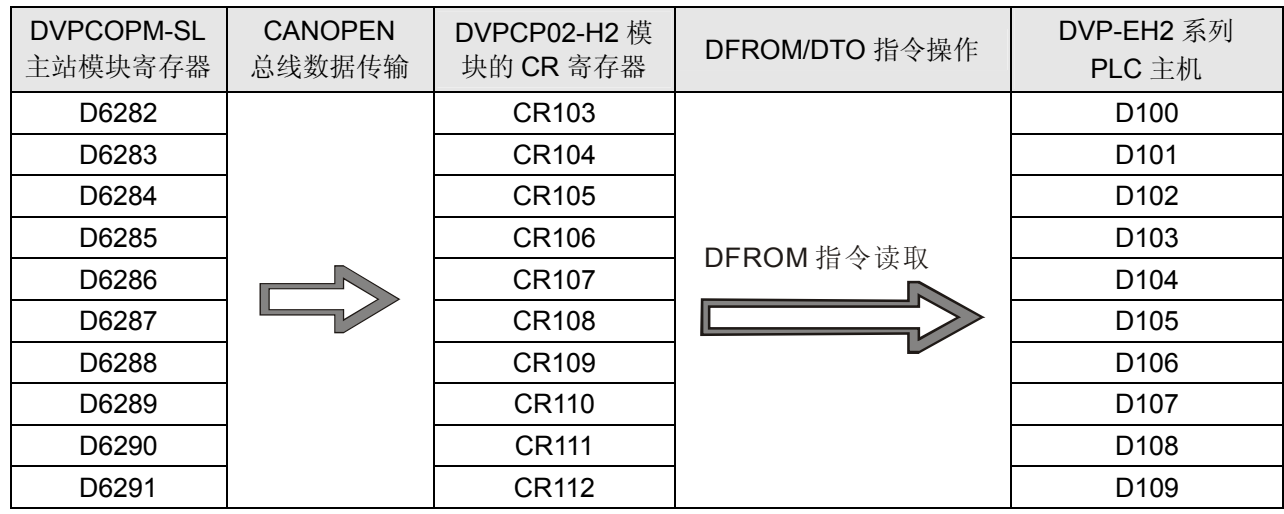

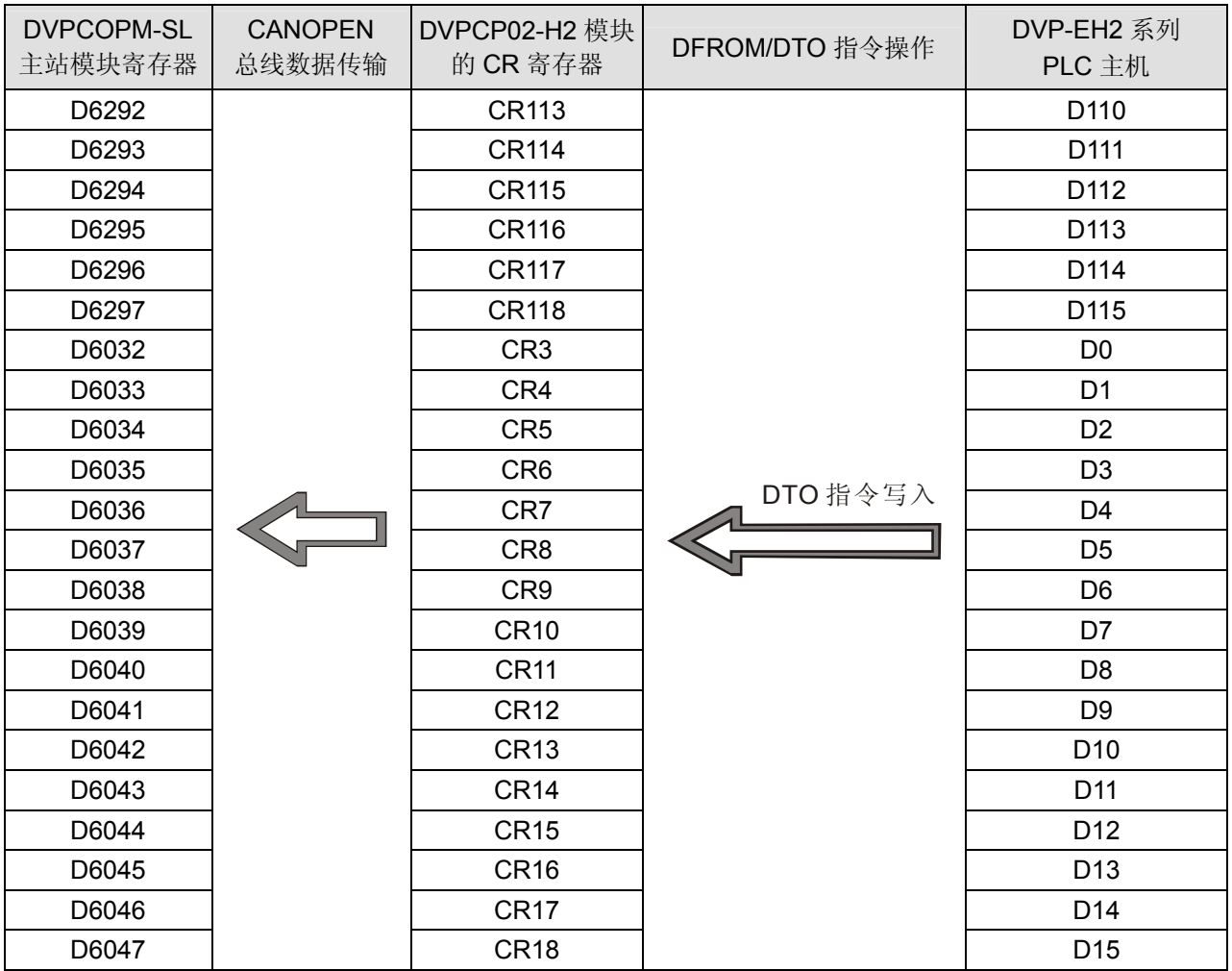

利用 PLC 主机对 DVPCP02-H2 的 CR 寄存器进行读取/写入操作时, 请用户务必使用 DFROM/DTO 指 令,不要使用 FROM/TO 指令。

5.2 应用范例(二)

#### 【控制要求】

通过 CANopen 网络完成 DVP28SV 主机与 DVP-EH2 主机的数据交换(输入/输出数据长度为 64bytes)。 将 DVP28SV 主机的 D6282~D6313 内容写入 DVP-EH2 主机 D100~D131, 读取 DVP-EH2 主机 D0~D31 的内容存放至 DVP28 SV 主机的 D6032~D6063。

【使用 DVPCP02-H2 组成 CANopen 网络】

1. 组成 CANopen 网络

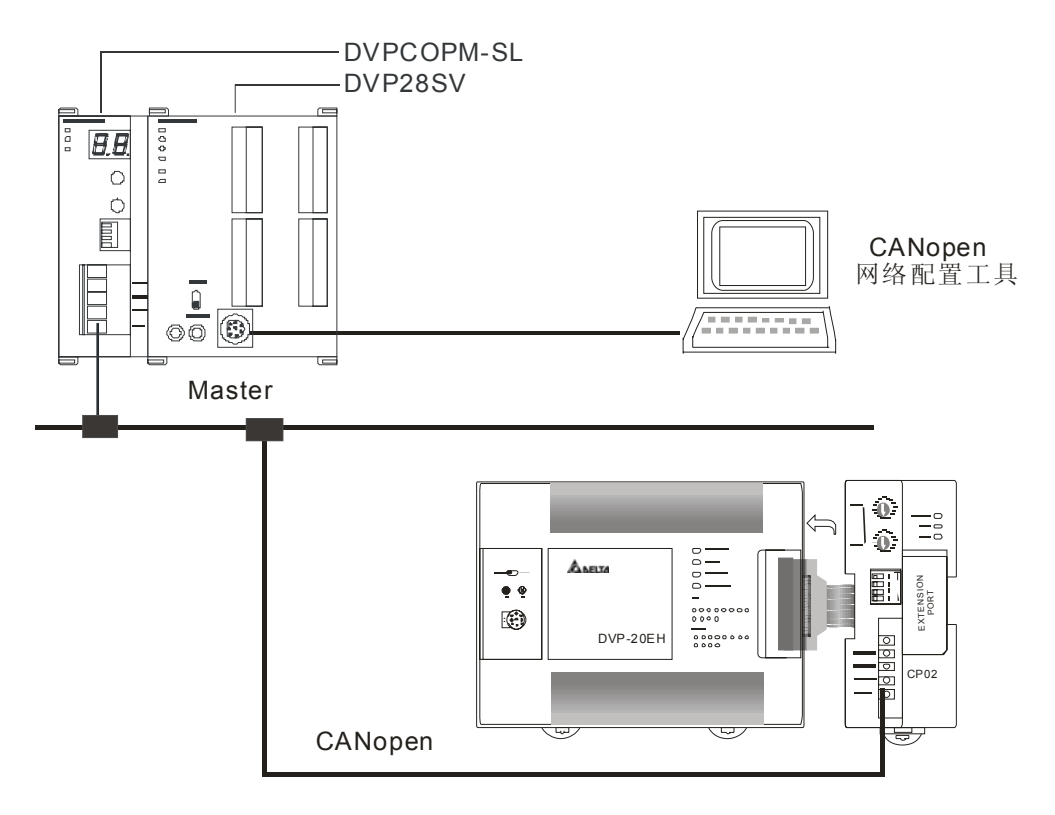

2. 分别对 DVPCOPM-SL 主站模块和 DVPCP02-H2 模块进行设置,如下表:

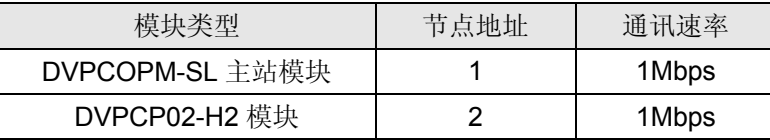

3. 请检查并确认 DVP-EH2 系列 PLC 主机以及 DVPCP02-H2 模块均正常工作, 检查并确认整个网络 配线正确。

【使用 CANopen 配置工具配置网络】

1. 打开 Delta CANopenBuilder 软件, 软件界面如下图所示。

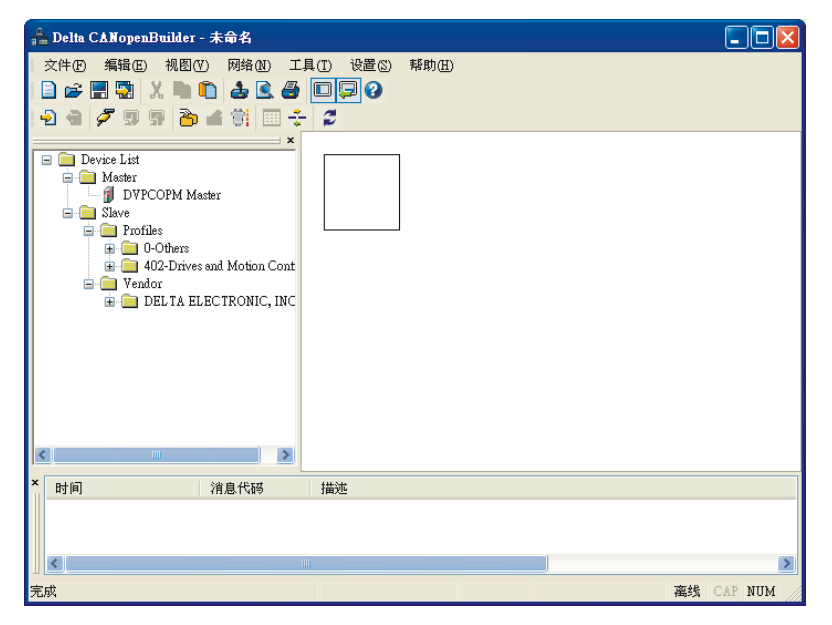

2. 选择"设定">>"通讯设定" >> "系统通讯口", 即出现"串口设定"对话框, 如下图所示。

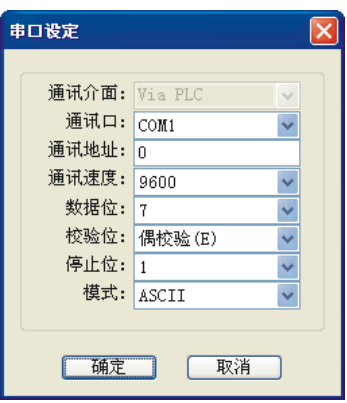

3. 在此对 PC 与 SV 主机通讯参数进行设定。如"串口"、"通讯地址"、"通讯速度"、"通讯格式"等。

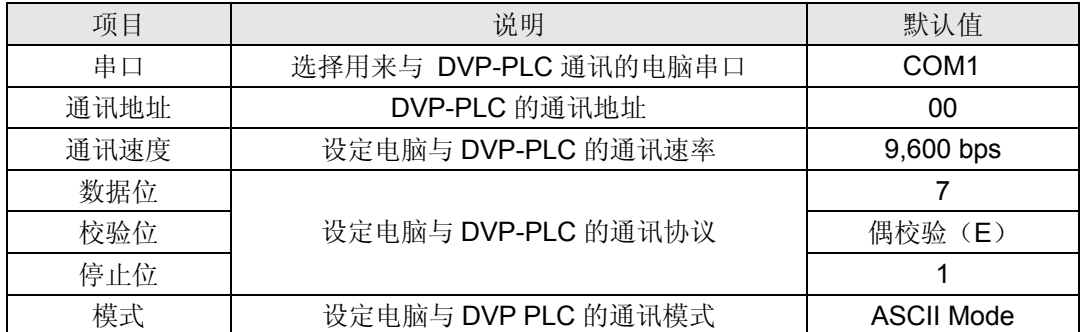

4. 设定正确后点击"确定"按钮,返回主界面。

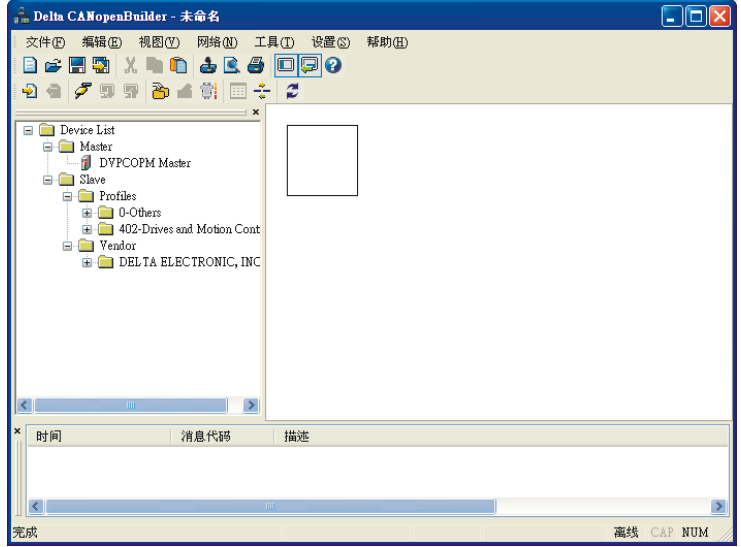

5. 选择"网络">>"在线",弹出"选择通讯通道"对话框,如下图所示。

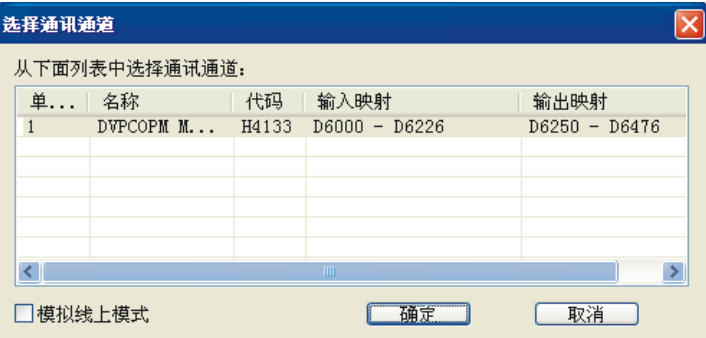

6. 点击"确定"按钮, CANopenBuilder 软件开始对整个网络进行扫描, 如下图所示。

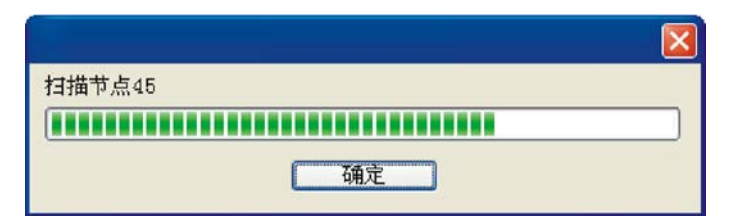

7. 如果上述对话框的进度条一直没有动作,则说明 PC 和 SV PLC 通讯连接不正常或 PC 上有其它程 序正在使用串口。扫描结束后,会出现"扫描网络已完成"对话框。此时,网络中被扫描到的所有节 点的图标和设备名称都会显示在软件界面中,如下图所示。

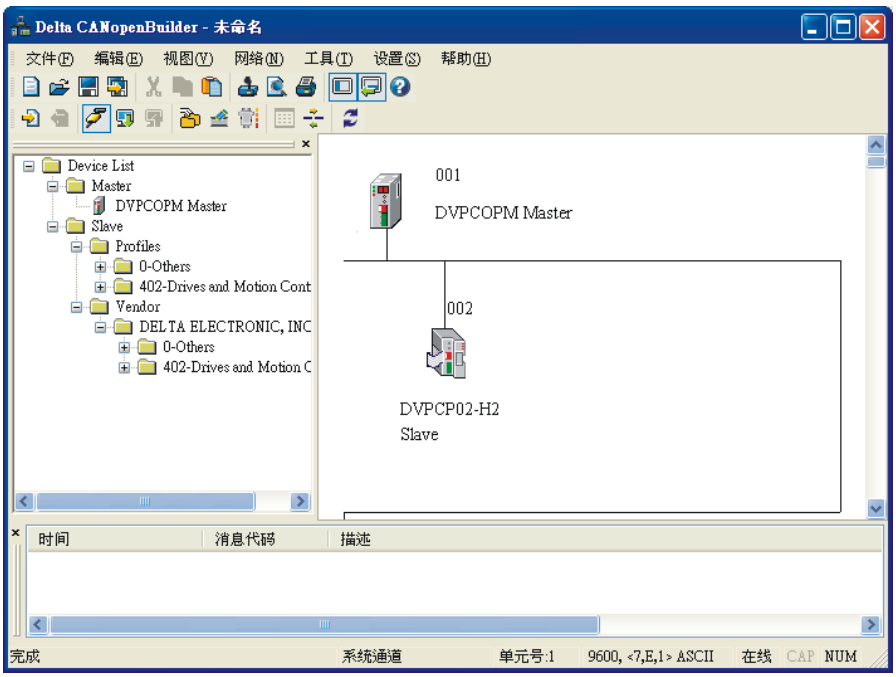

8. 右键单击"DVPCP02-H2 图标",出现"下拉表单",如下图所示。

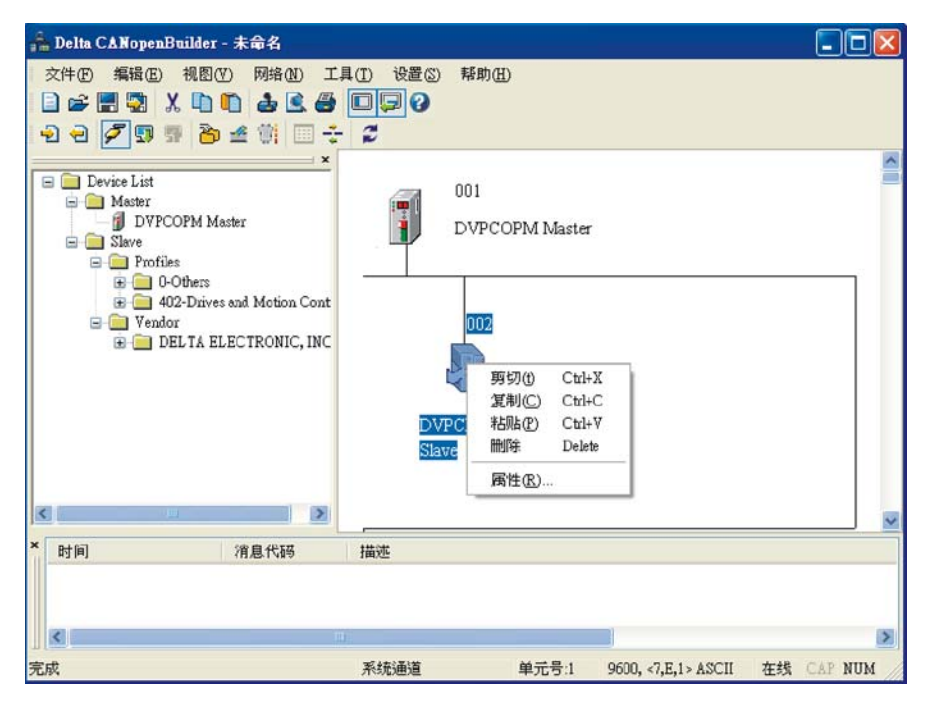

9. 选择"属性",将出现"节点配置…"界面,如下图所示。

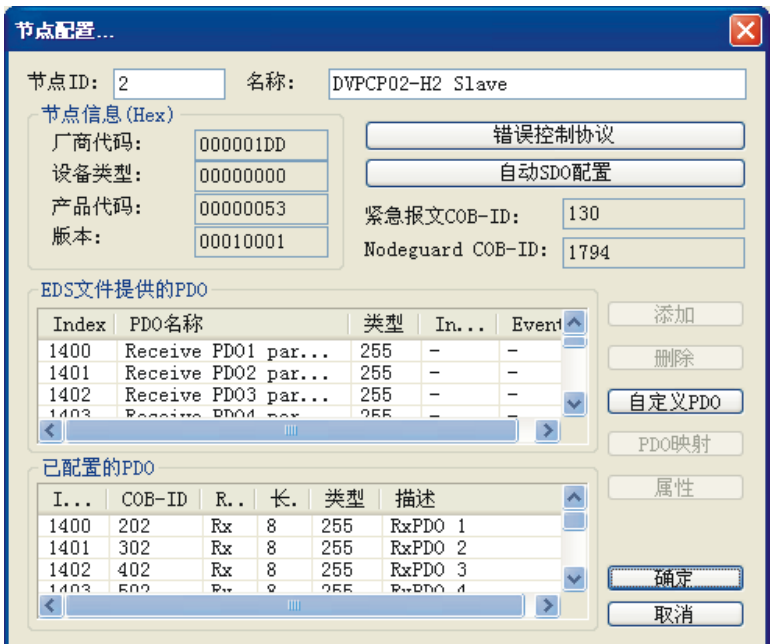

10. 在"EDS 文件提供的 PDO"列表中选择一个 PDO, 如下图所示。

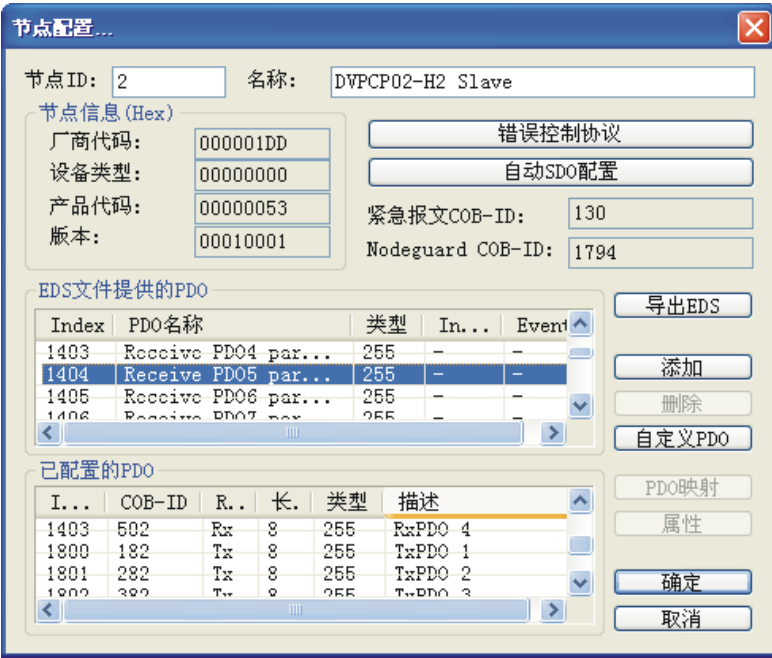

11. 单击"节点配置…"对话框中的"添加" 按钮可以将"EDS 文件提供的 PDO"列表中选择的 PDO 添加至"已配置 PDO"列表,如下图所示。

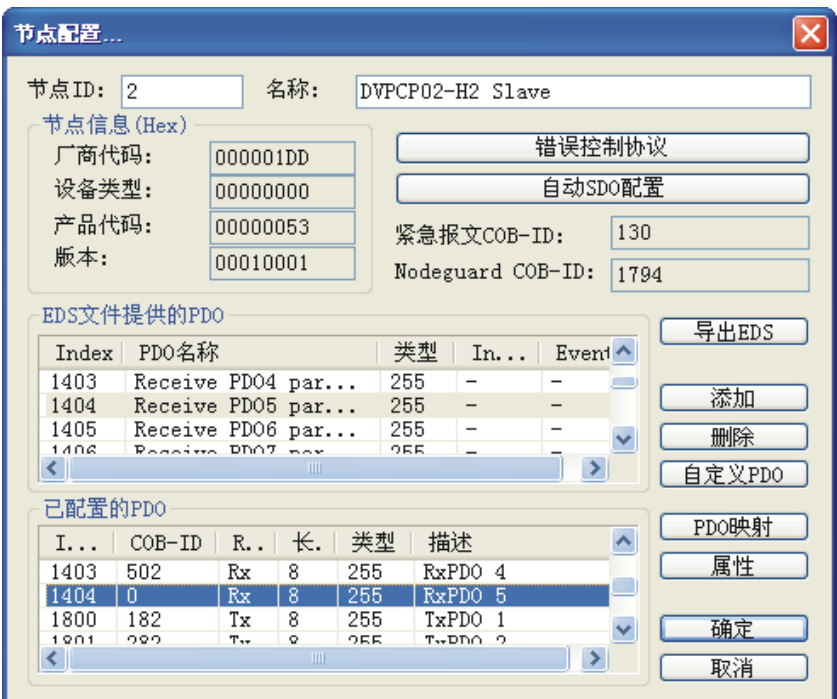

12. 在"已映射的 PDO"列表中选择 RxPDO5, 点击"属性"按钮弹出"PDO 属性"对话框。

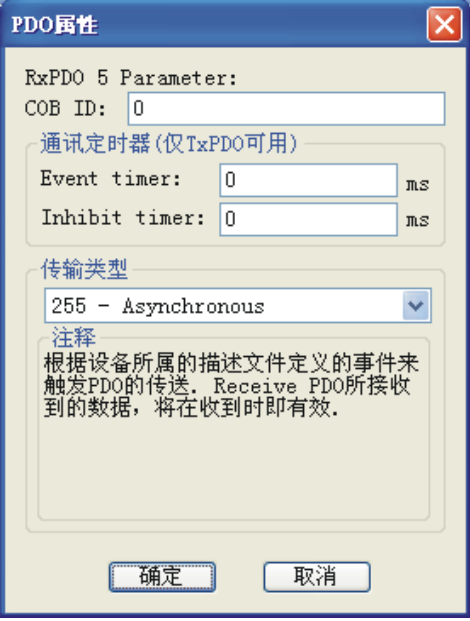

13. 在"PDO属性"对话框中可以修改 COB-ID、Event timer 、Inhibit timer、传输类型等参数,更改 RxPDO5 的 COB-ID 为 680(十六进制), 如下图所示。

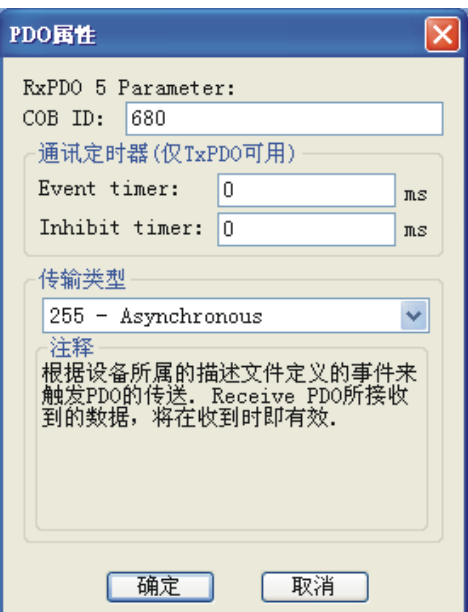

14. COB-ID 更改后,点击"确定"按钮返回"节点配置…"对话框,RxPDO5 的 COB-ID 由 0 变为 680,

如下图所示。

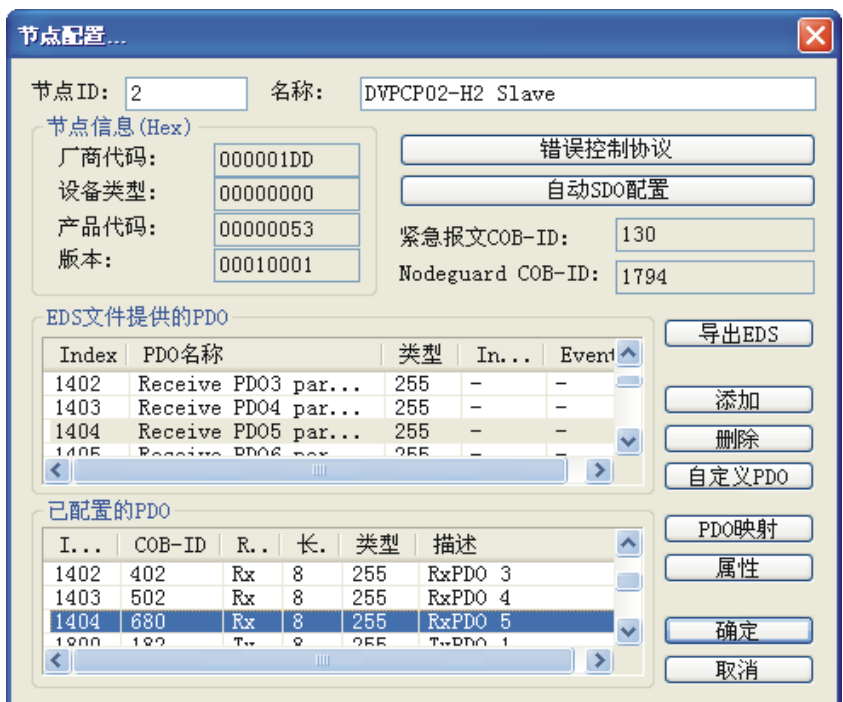

15. 选择"已配置的 PDO"列表中的 RxPDO5, 点击"PDO 映射"按钮, 弹出 PDO 映射对话框, 如 下图所示。在 PDO 映射对话框中, "已映射的参数"列表中最多可从 "EDS 文件提供的参数"列 表中添加 4 个参数。当"已映射的参数"列表中少于 4 个参数时,选择"EDS 文件提供的参数"列 表中的某一参数,点击 身按钮可以将选择的参数添加至"已映射的参数"列表中;选择"已映射的 参数"列表中某一参数,点击 h 按钮可以将选择的参数从"已映射的参数"的列表中删除。

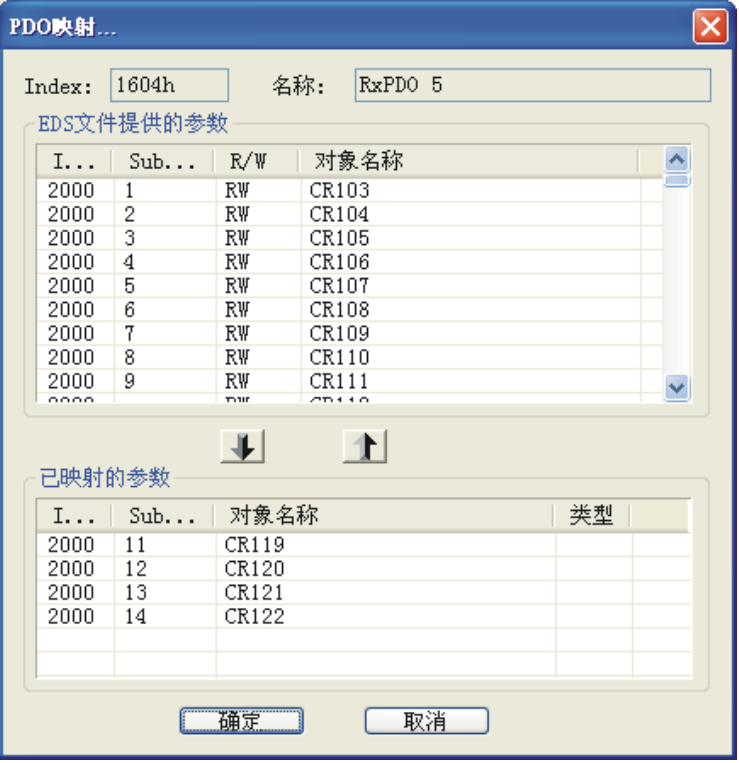

16. PDO 参数映射完成后点击"确定"按钮返回"节点配置..."对话框,如下图所示。

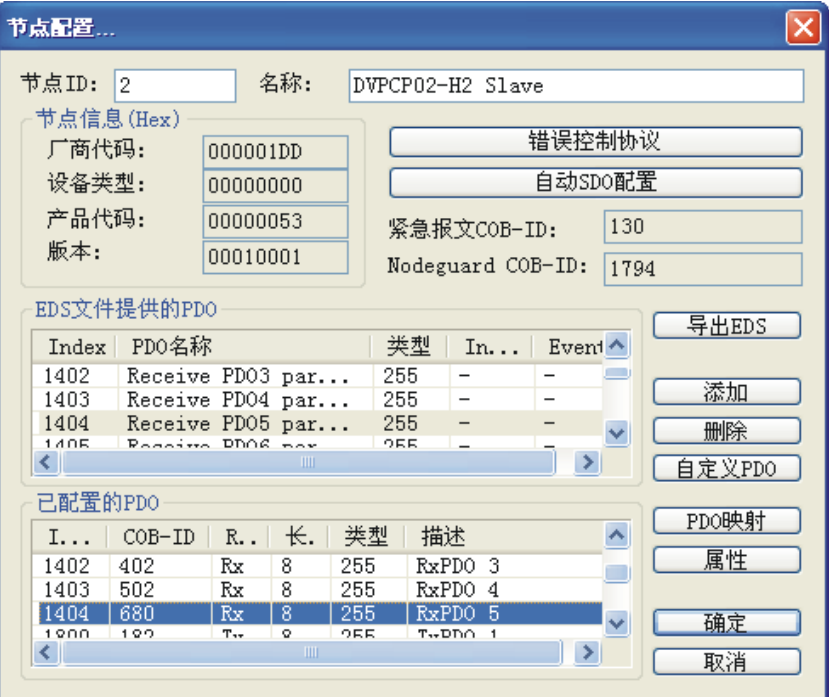

17. 由于 CP02 默认的 RxPDO 和 TxPDO 各只有 4 个, 而本例要求完成 64 bytes 的数据交换, 所以 RxPDO 和 TxPDO 各需添加 4 个。其他 PDO 的添加方法与 RxPDO5 添加方法相同。

添加的各 PDO 的 COB-ID 设置和传输类型见下表:

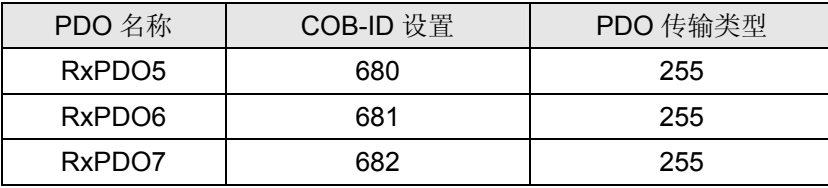

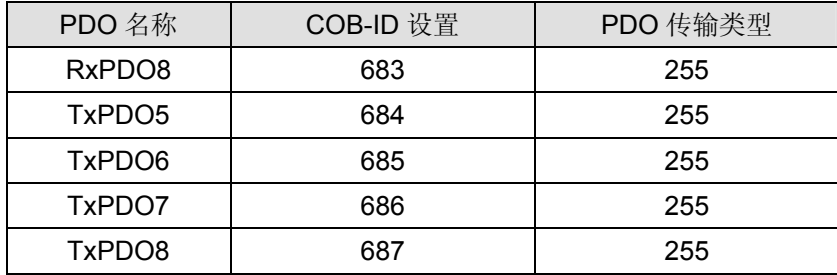

18. 所有 RxPDO 和 TxPDO 配置完毕后, "节点配置..."对话框见下图。

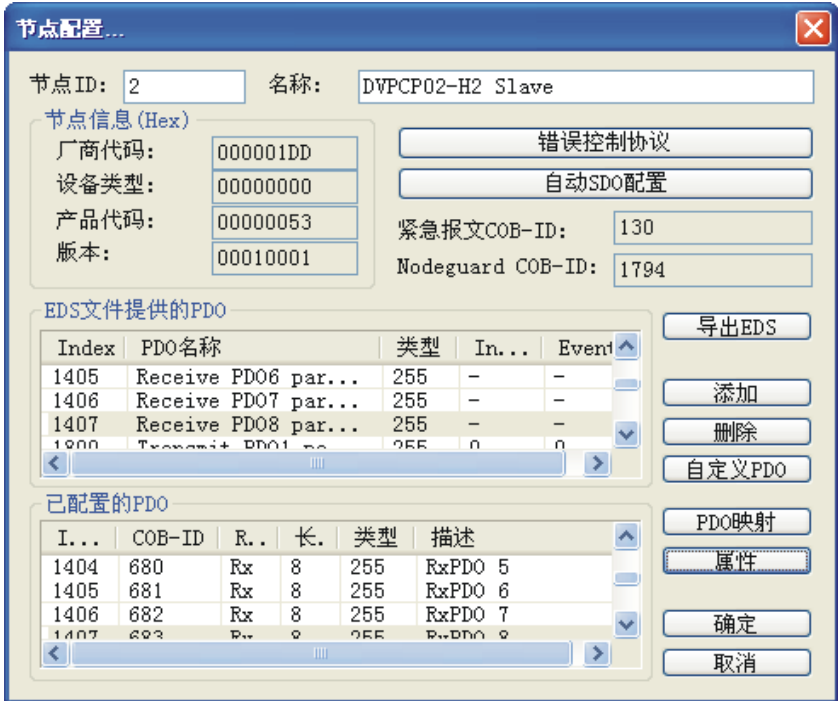

19. 点击"错误控制协议"按钮,出现"错误控制设定"对话框。

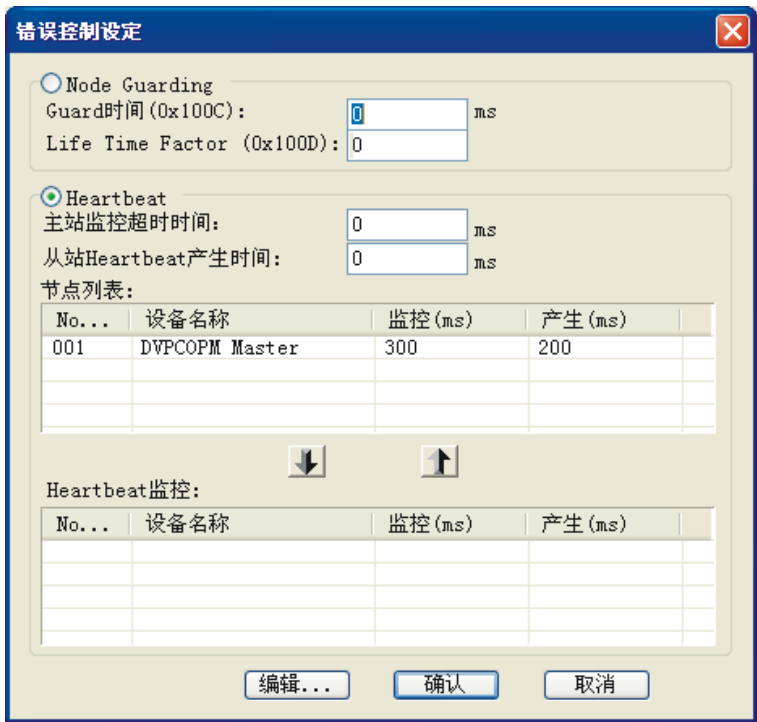

20. 在"错误控制设定"对话框中,可以设置错误控制的具体参数。

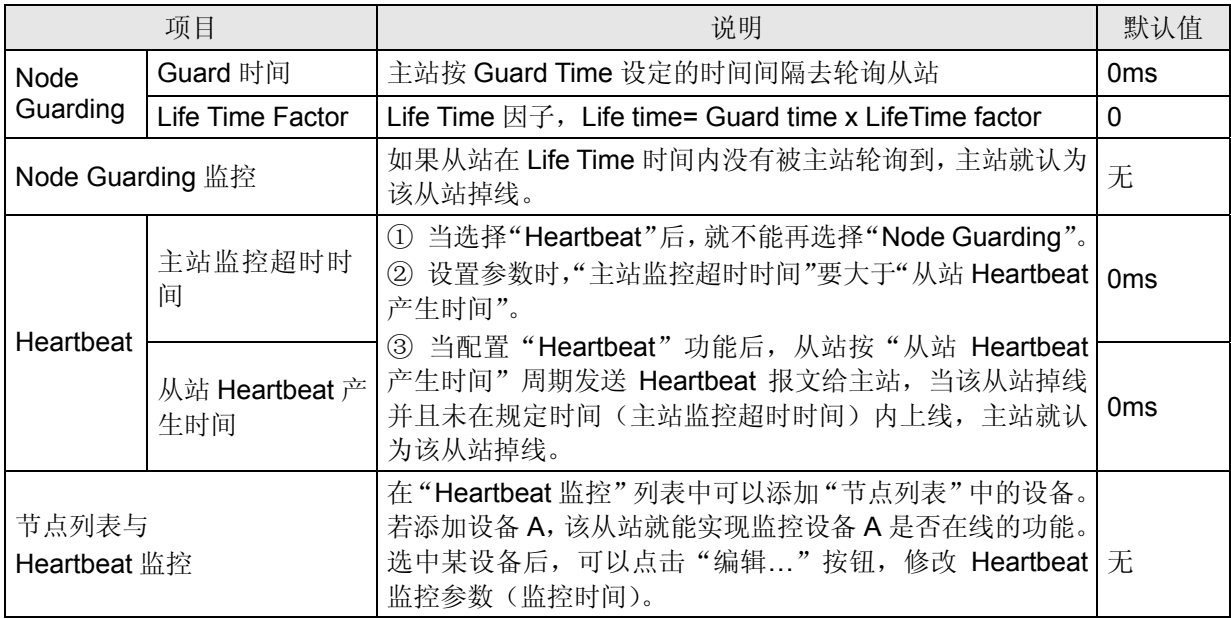

21. 完成错误控制设定后,点击"确认"按钮,返回"节点配置…"对话框。

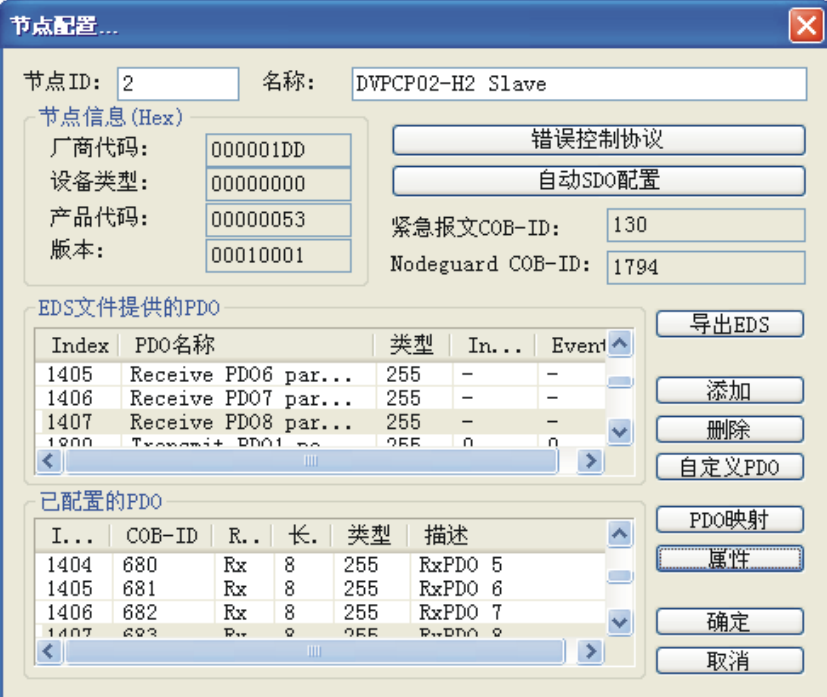

22. 对 DVPCP02-H2 的节点信息以及 IO 信息进行确认。

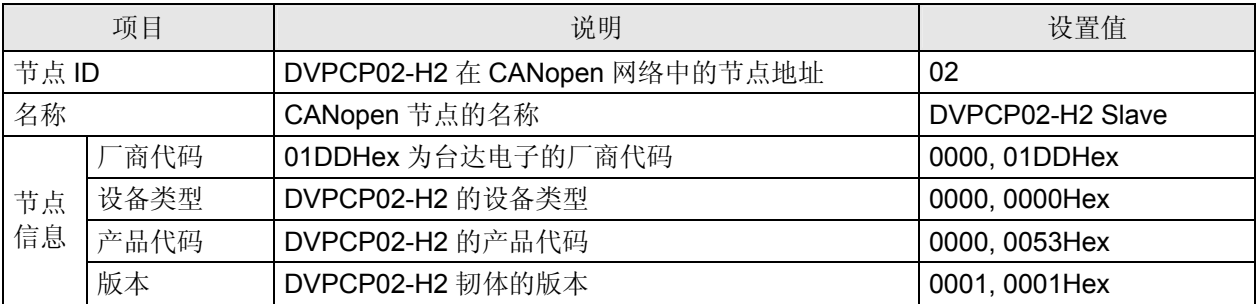

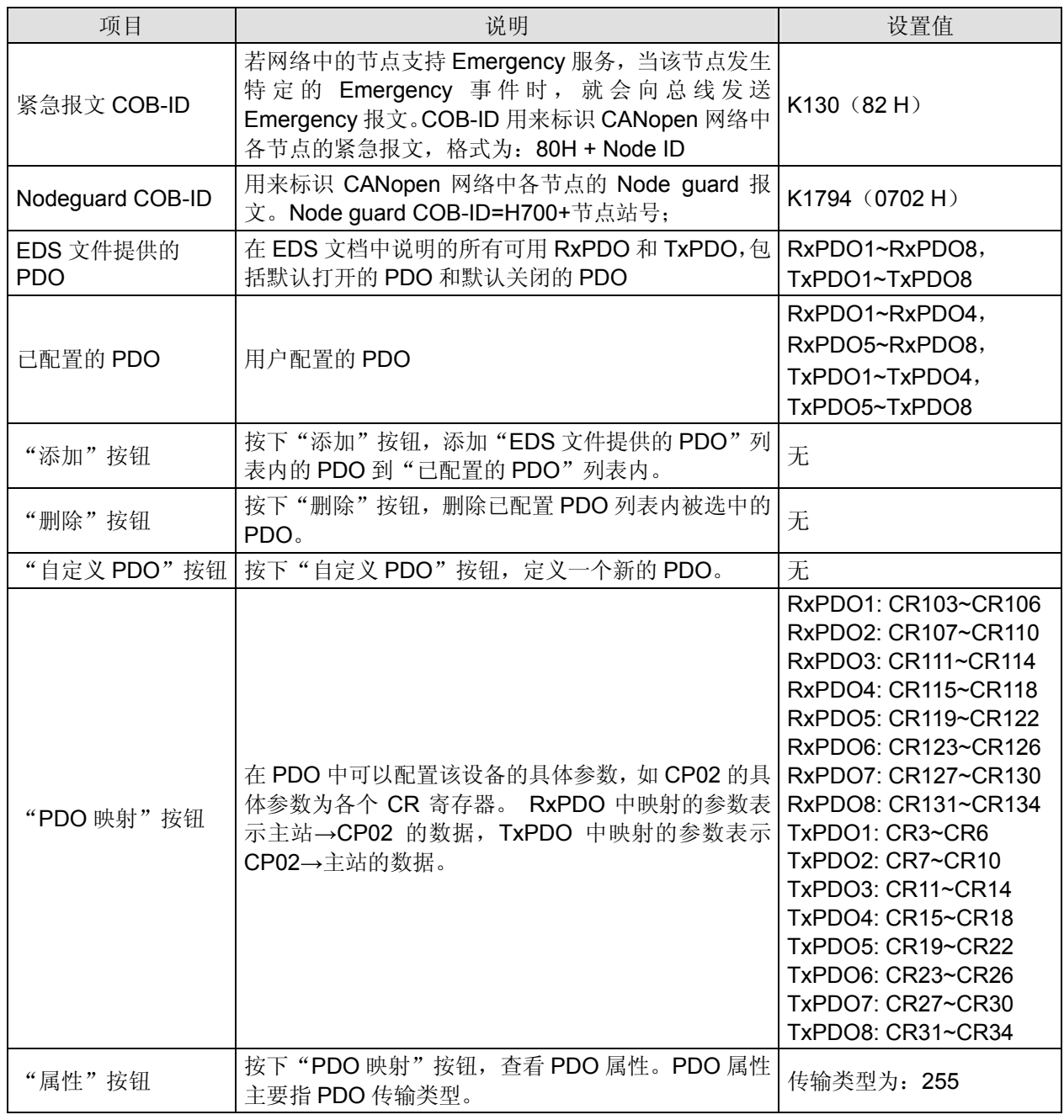

23. 点击"确定"按钮,返回主界面。

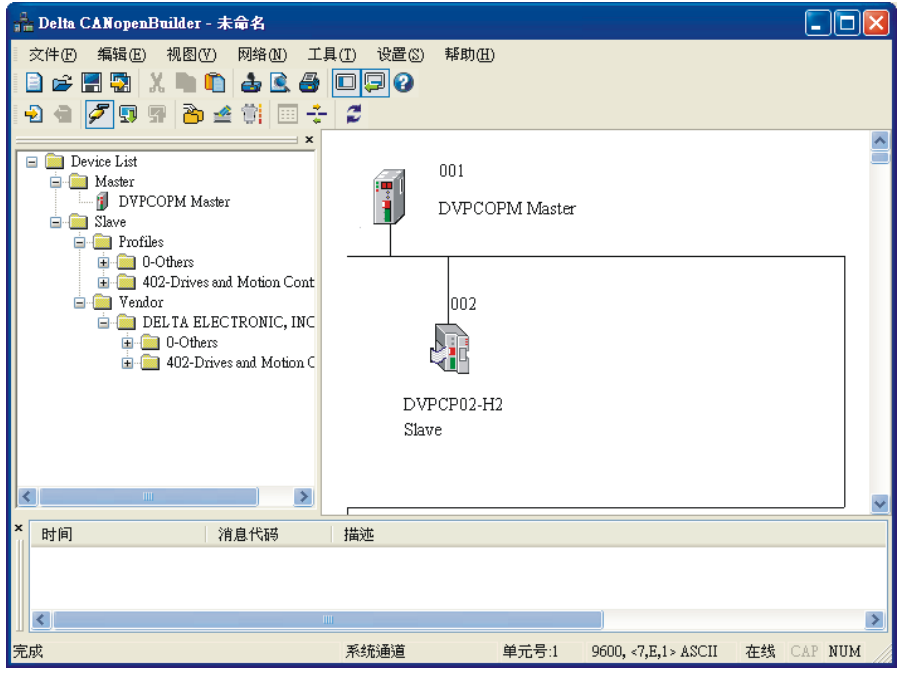

- DVPCOPM-SL 扫描模块的配置
- 1. 双击 DVPCOPM Master(节点 1)的图标,出现"节点列表配置"对话框,可以看到左上方的列表 里有目前可用节点 DVPCP02-H2 Slave。右上方有一个空的"节点列表"。

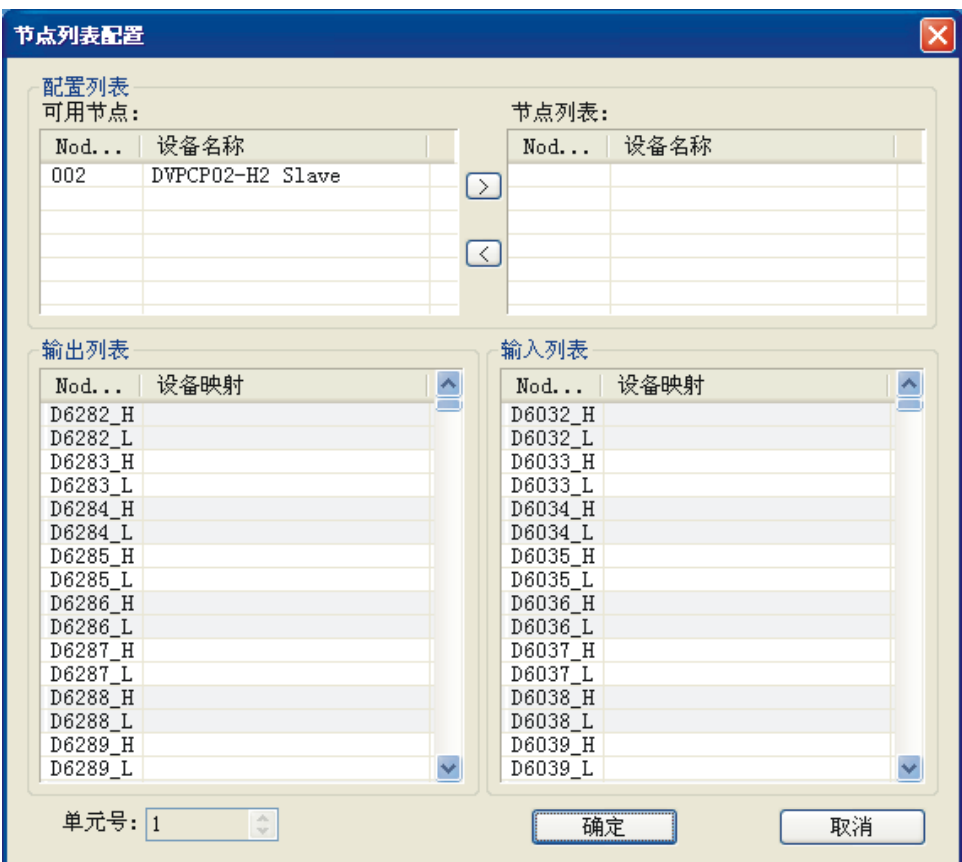

2. 将上图中左上方列表中的 CANopen 从站设备新增到主站模块的节点列表中。操作步骤为: 选取 CANopen 从站节点, 然后点击"≥", 如下图所示。按照此步骤, 即可将"可用节点"列表内的

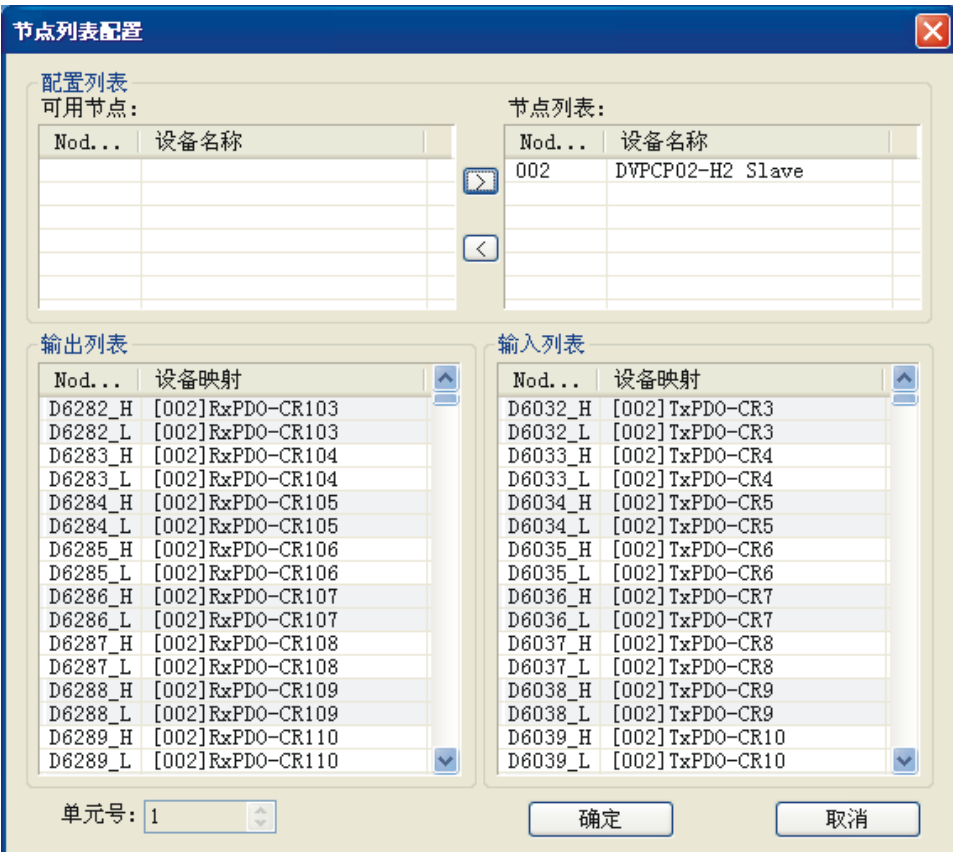

CANopen 从站节点添加到主站模块的"节点列表"中,如下图所示。

3. 确认无误后,点击"确定",返回主界面。

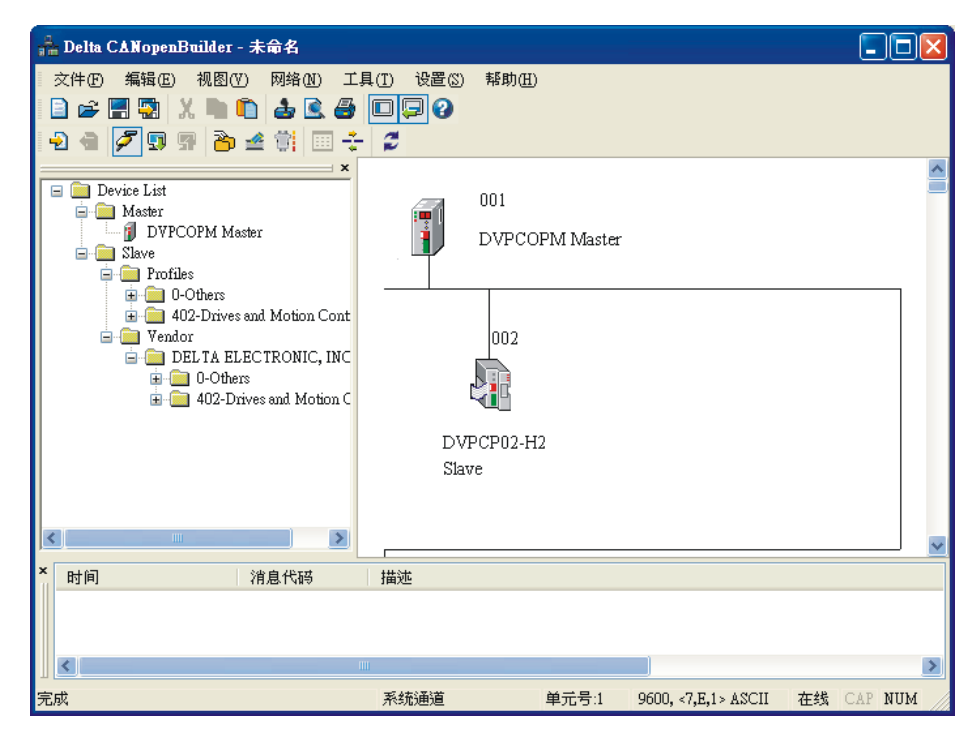

4. 选择"网络">>"下载",将配置下载到 DVPCOPM-SL 扫描模块内。主站的 Input IO Data Length = 64 bytes, Output IO Data Length = 64 bytes。下载时, 如果 DVP-SV 主机正处于运行模式时, 会出现"警告"对话框,如下图所示。

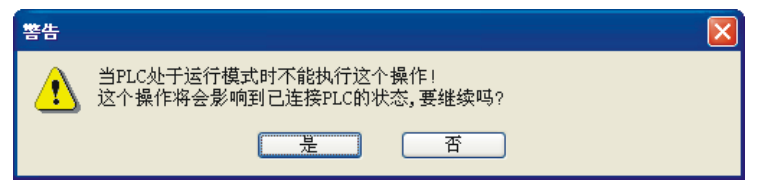

5. 点击"是"按钮,将配置数据下载至主站模块,如下图所示。

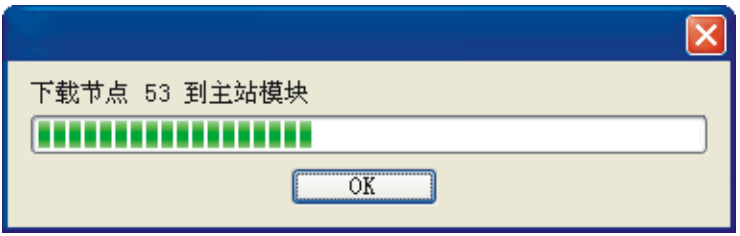

6. 确认 PLC 处于 RUN 模式。下载完成后,可以看到 DVPCP02-H2 模块的"RUN LED"常亮绿色。

按照上述步骤配置 CANopen 网络, DVPCOPM-SL 主站模块和 DVPCP02-H2 模块的 IO 数据映射如下 表所示。

DVPCOPM-SL 主站模块 → DVPCP02-H2 模块

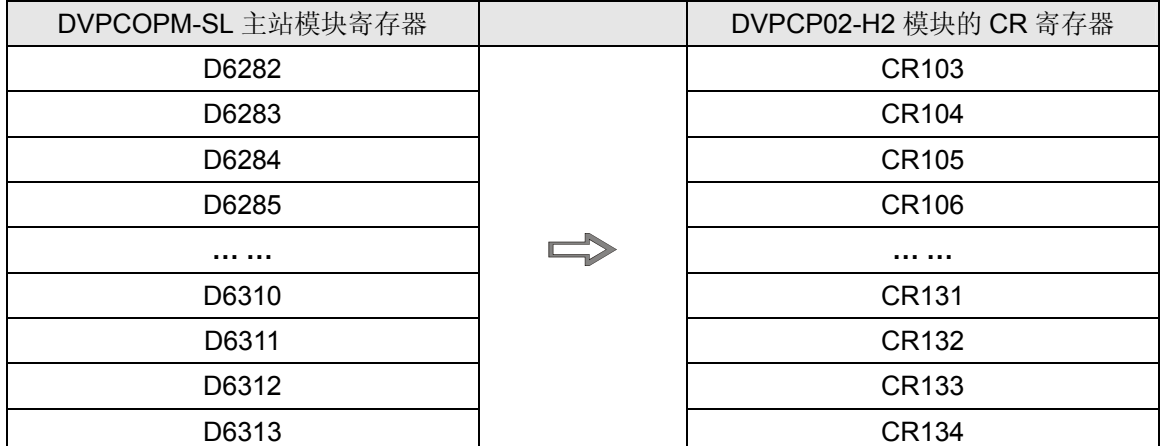

DVPCP02-H2 模块 → DVPCOPM-SL 主站模块

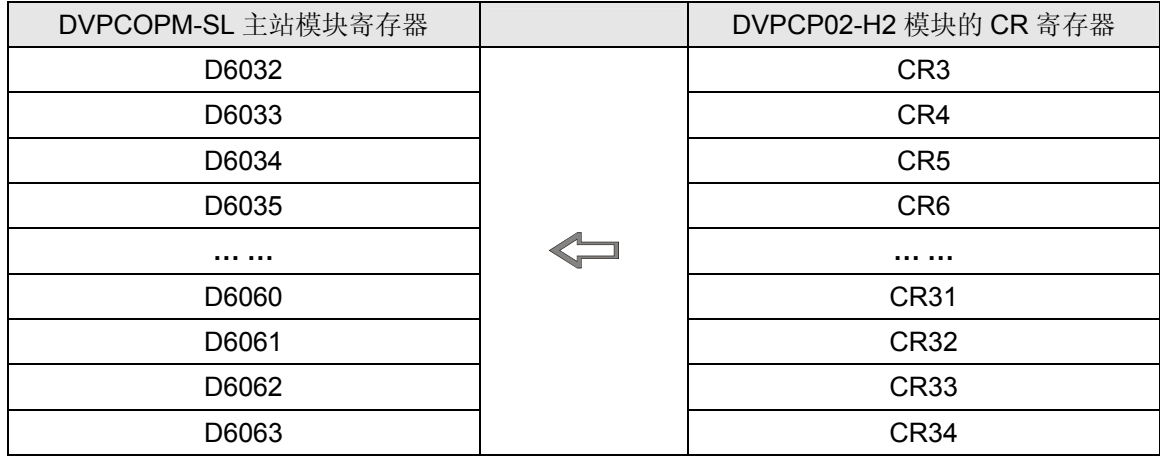

【从站 PLC 控制程序】

DROM/DTO 指令含义请参照 4.3。

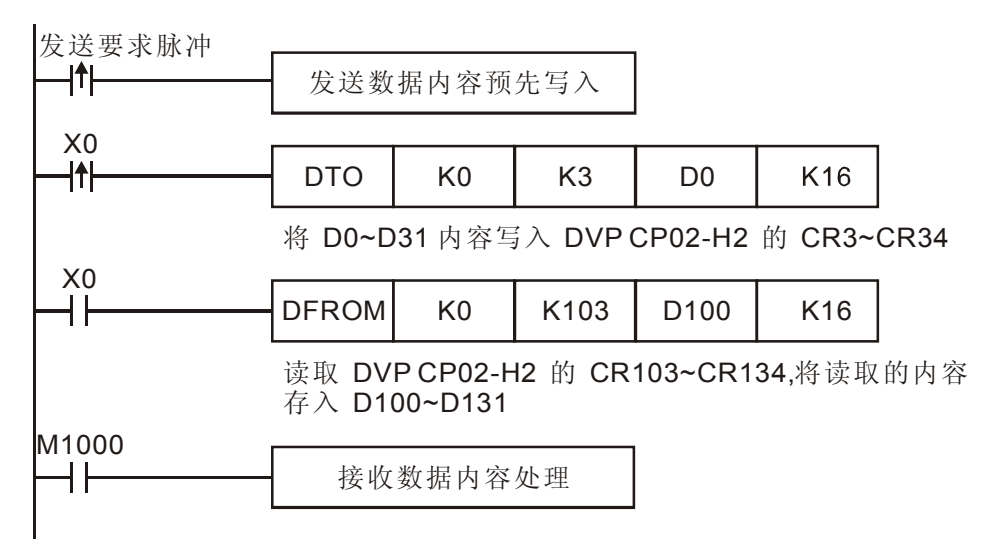

#### 【程序说明】

DVPCOPM-SL 主站模块与 DVPCP02-H2 的 IO 数据映射是自动完成的,用户可以通过在 DVP-EH2 系 列从站 PLC 编写 DFROM/DTO 指令读取/写入 DVPCP02-H2 的 CR 寄存器, 实现主站模块与从站 PLC 的 IO 映射。对应关系如下表所示。

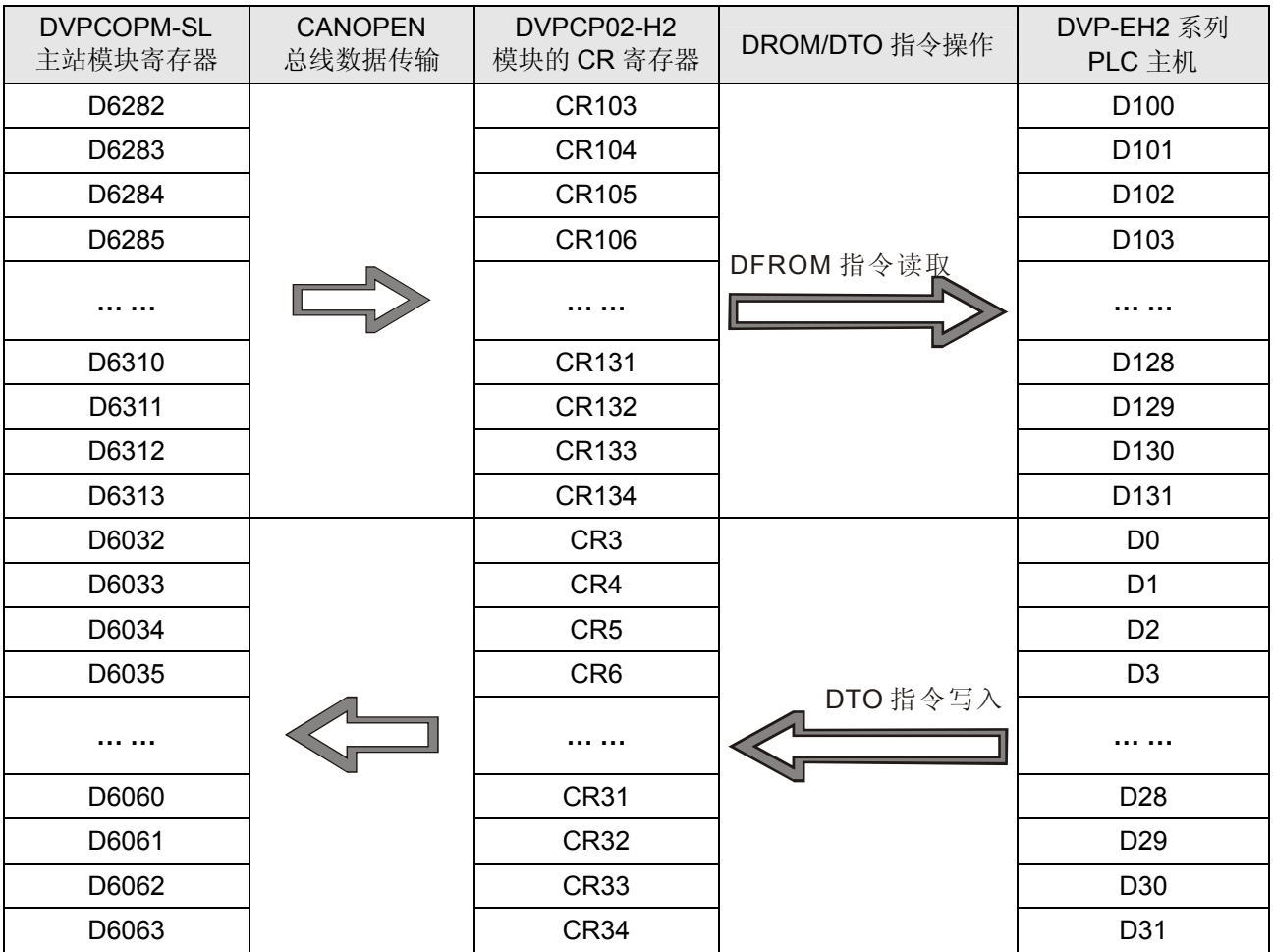

利用 PLC 主机对 DVPCP02-H2 的 CR 寄存器进行读取/写入操作时, 请用户务必使用 DFROM/DTO 指 令,不要使用 FROM/TO 指令。

#### **6 LED** 灯指示说明及故障排除

DVPCP02-H2 模块有三个 LED 指示灯。POWER LED 用来显示 DVPCP02-H2 的工作电源是否正常; RUN LED 与 ERR LED 用来显示 DVPCP02-H2 在 CANopen 网络中的工作状态。

#### 6.1 POWER 灯号说明

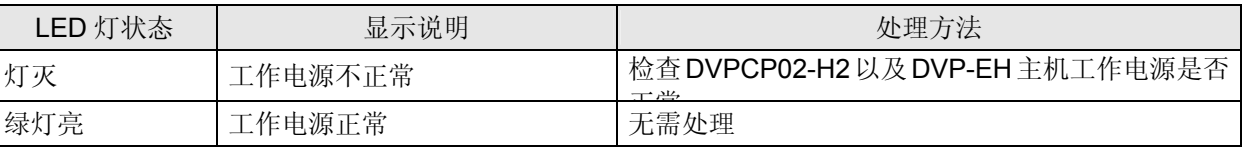

#### 6.2 RUN LED 灯号说明

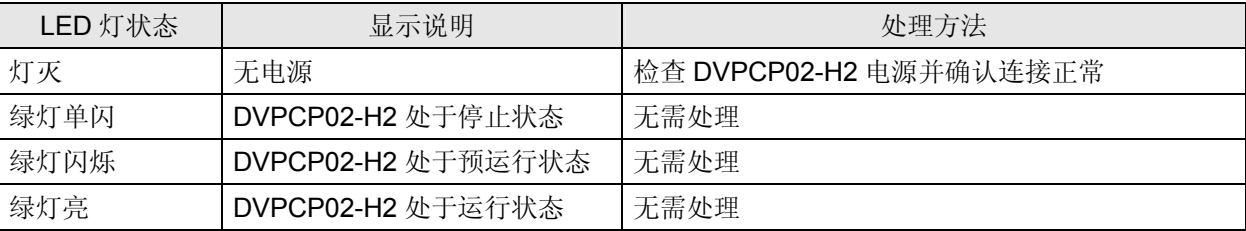

RUN LED 绿灯单闪和绿灯闪烁的区别:

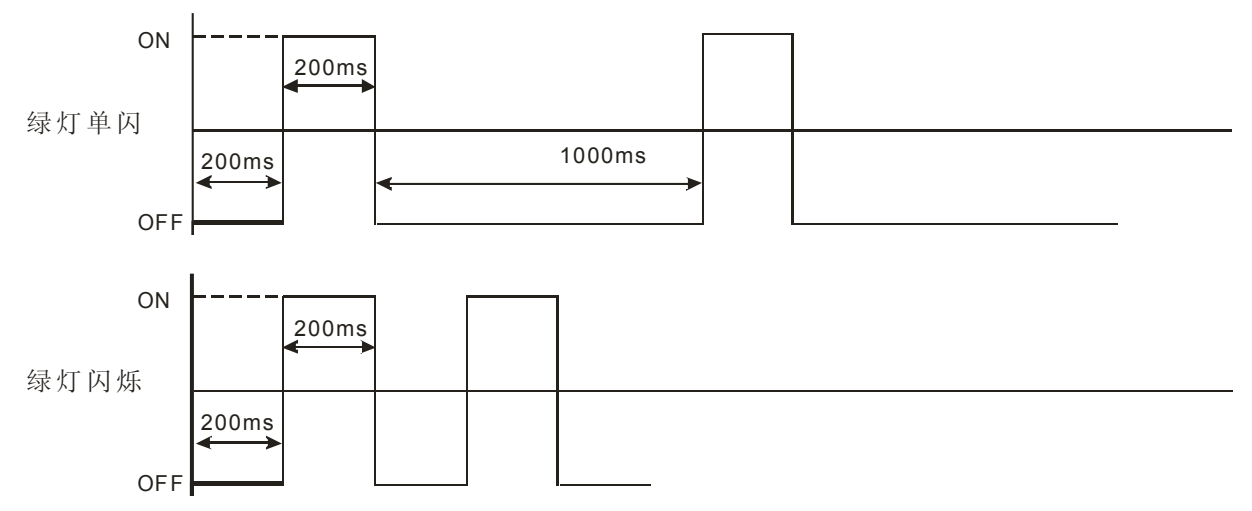

#### 6.3 ERR LED 灯号说明

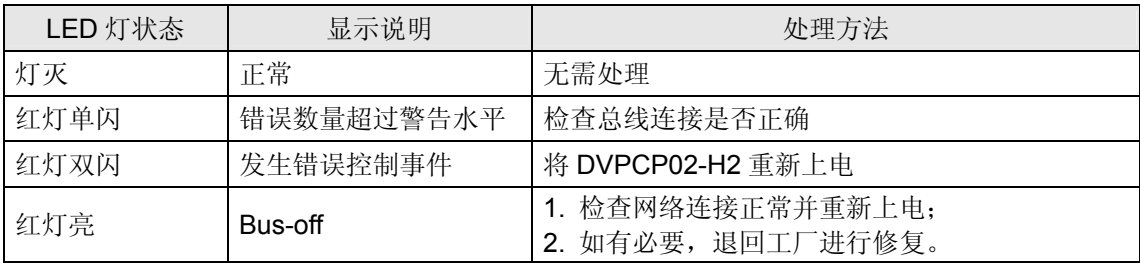

ERR LED 红灯单闪和红灯双闪的区别:

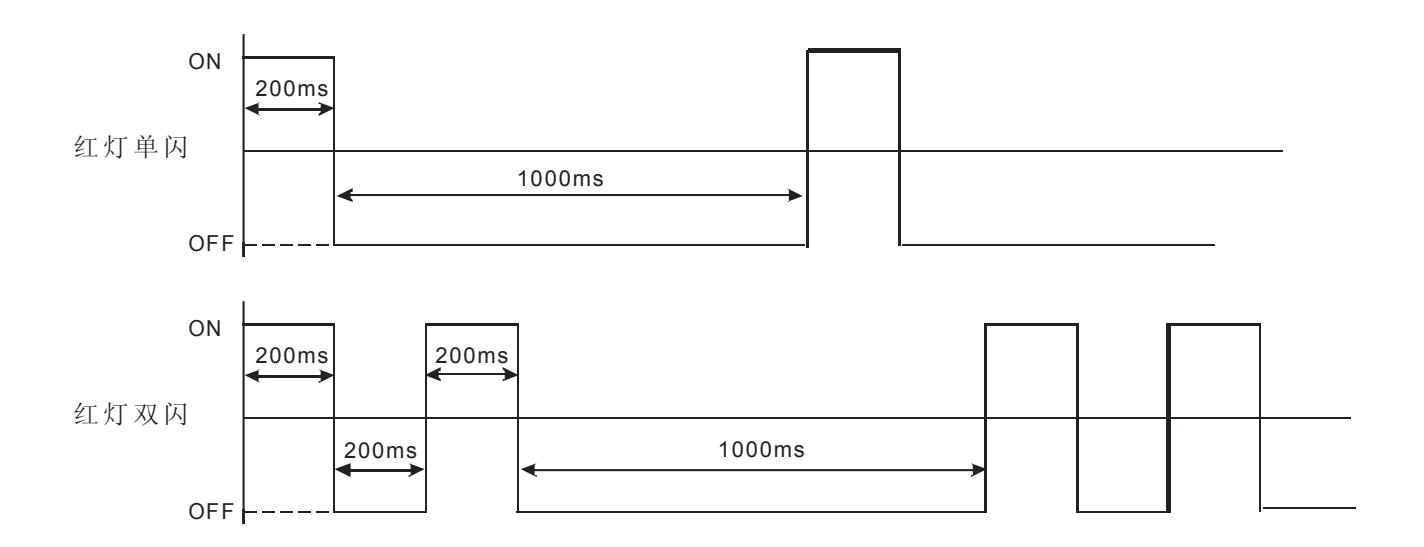

#### 附录 **A DVPCP02-H2** 支持的对象字典

■ 通讯对象

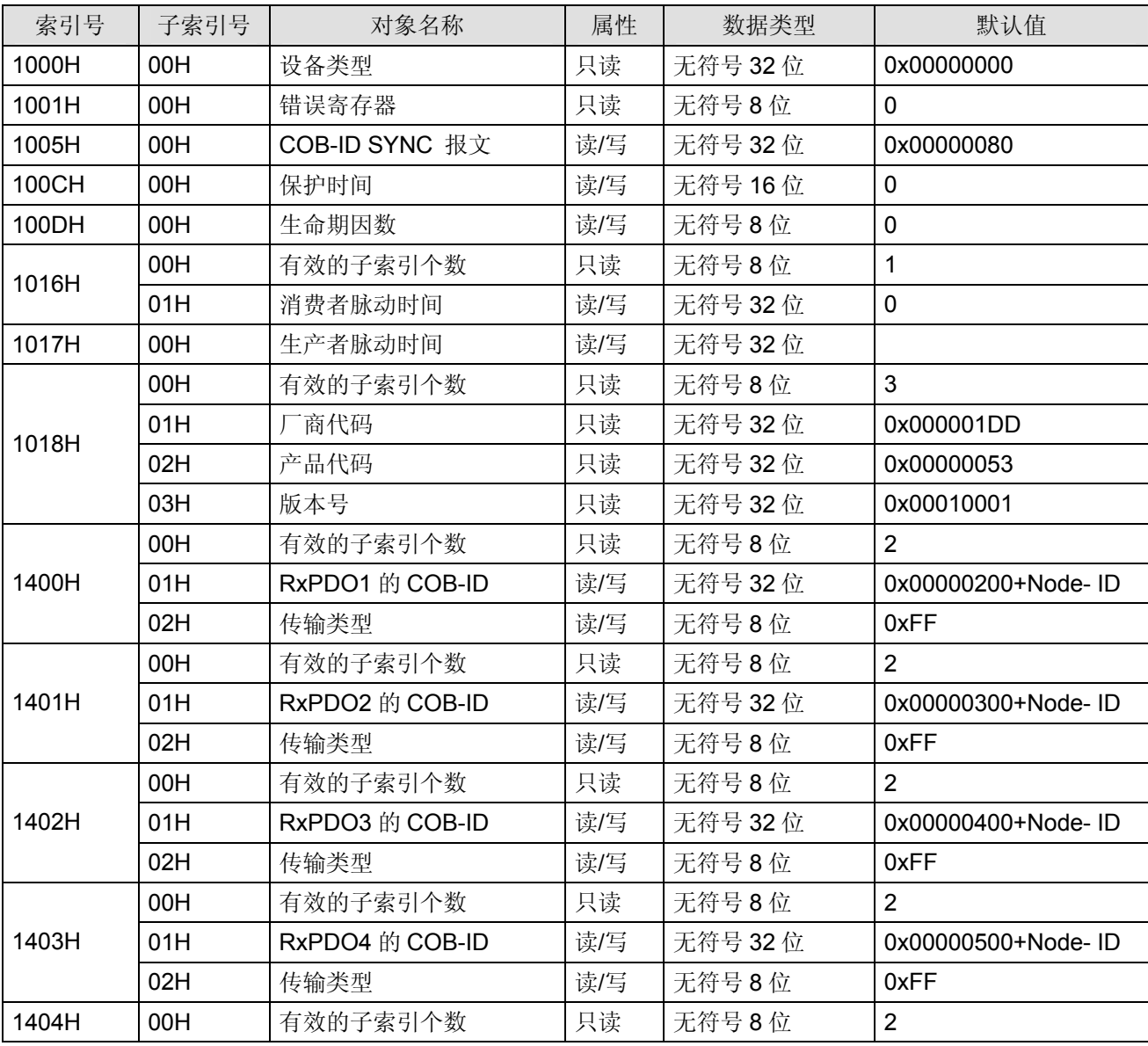

## **CANopen** 从站通讯模块 **DVPCP02-H2**

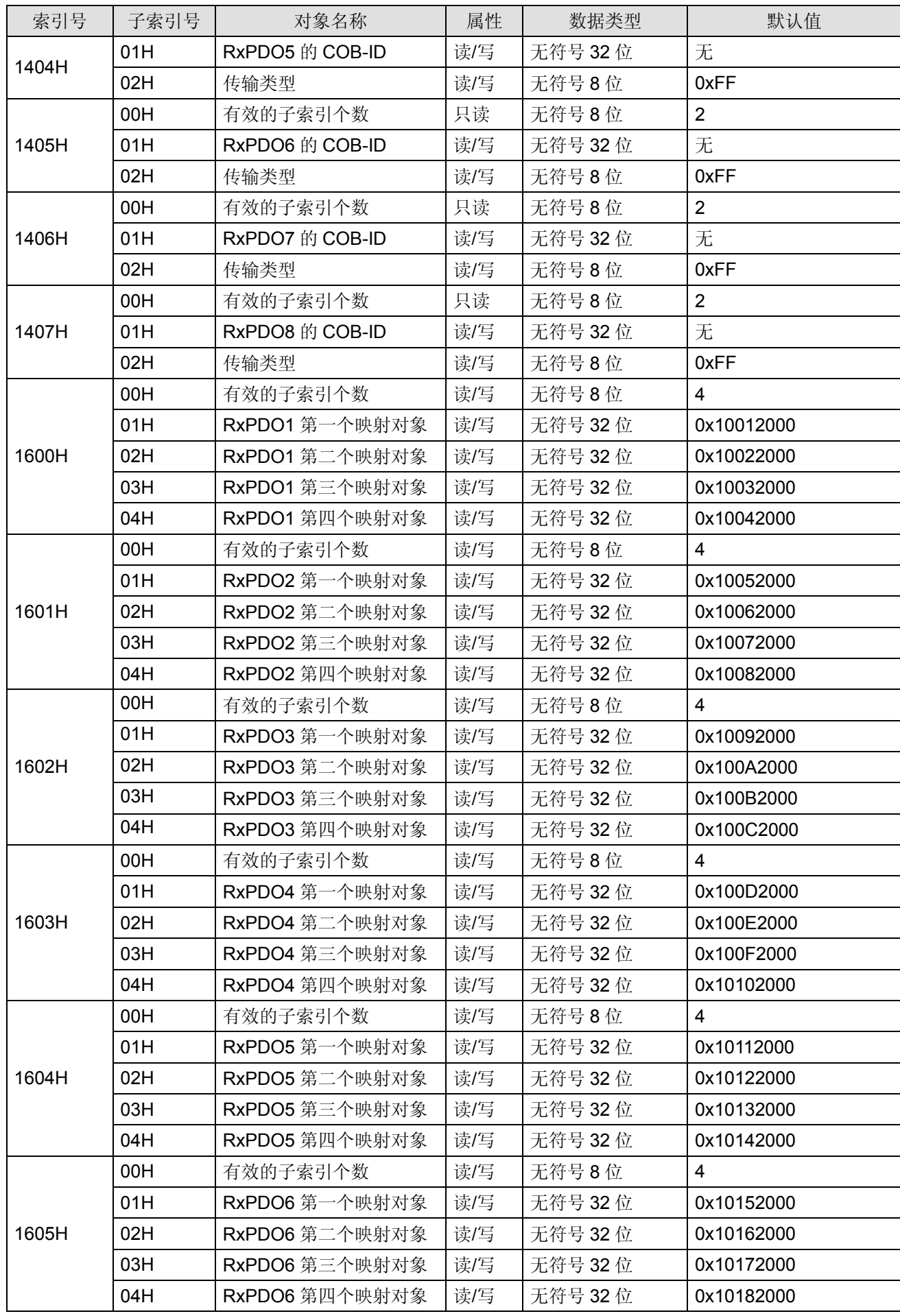

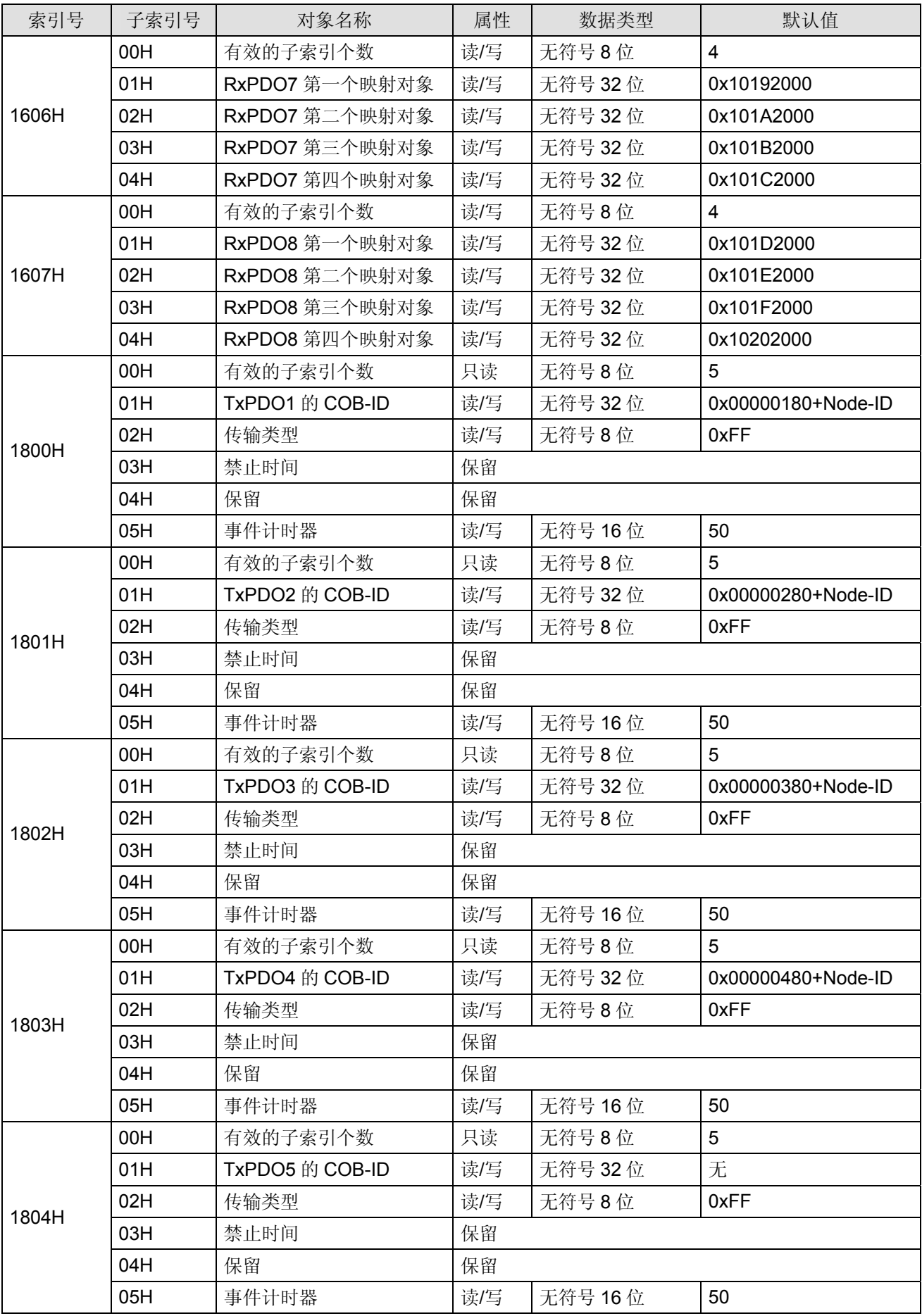

## **CANopen** 从站通讯模块 **DVPCP02-H2**

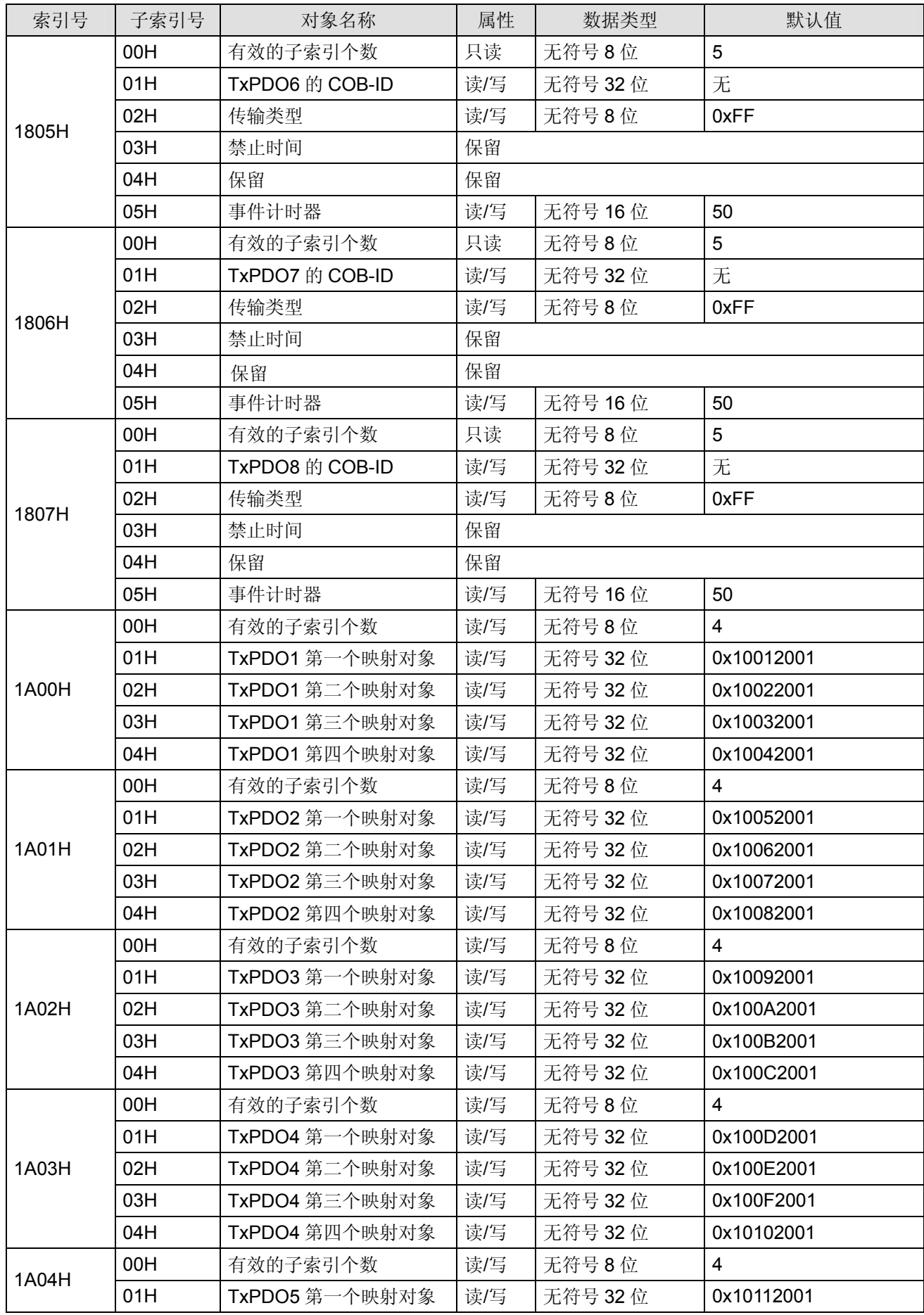

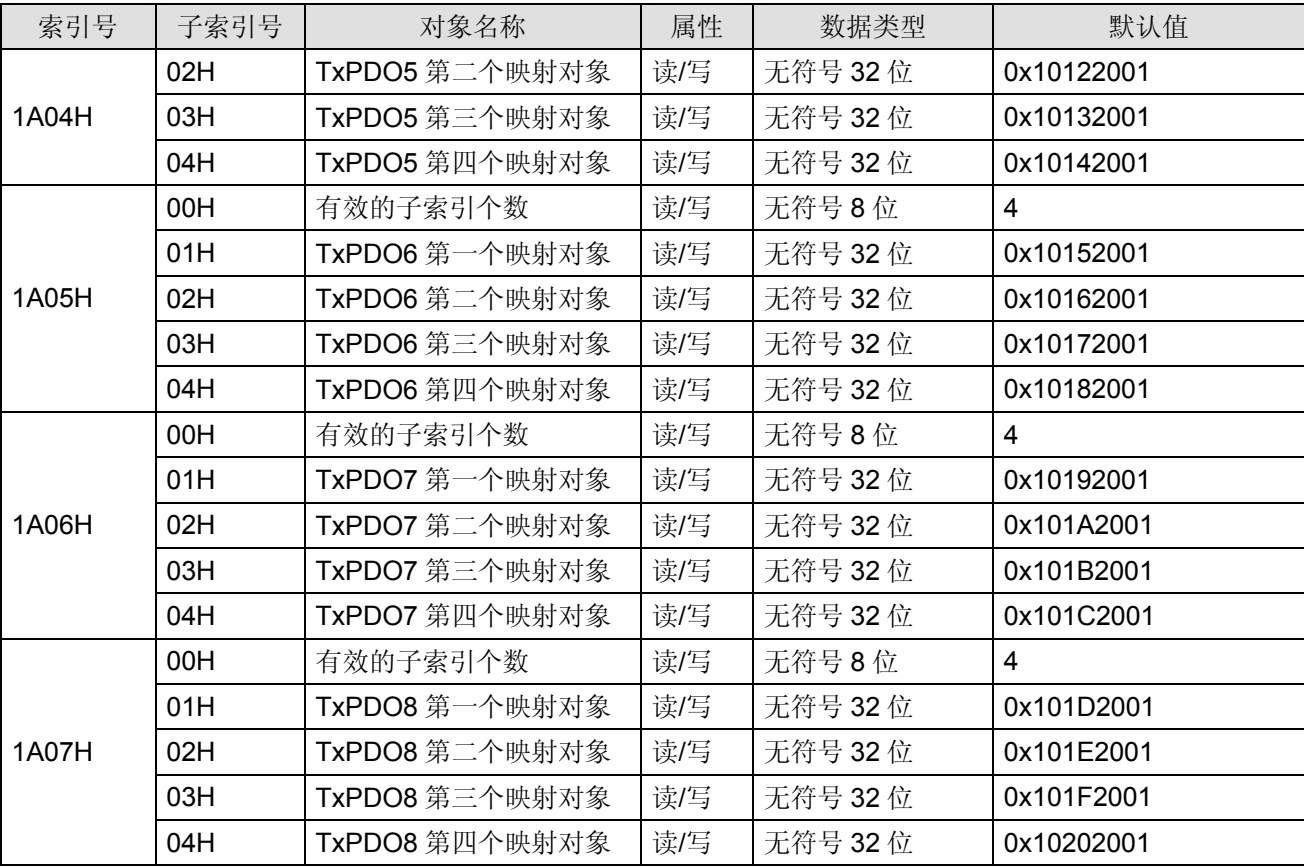

■ 主索引 2000H - 下载区参数

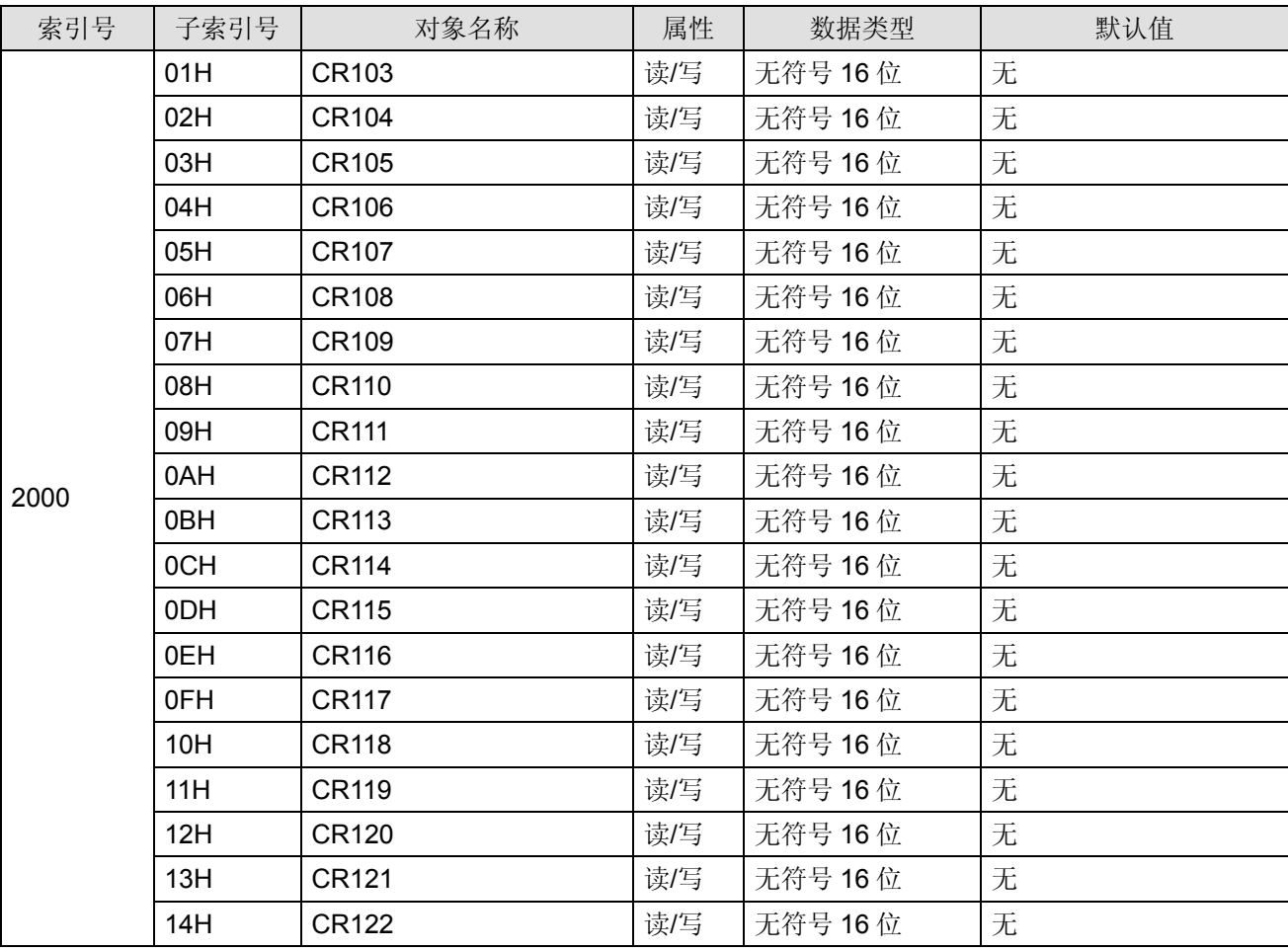

## **CANopen** 从站通讯模块 **DVPCP02-H2**

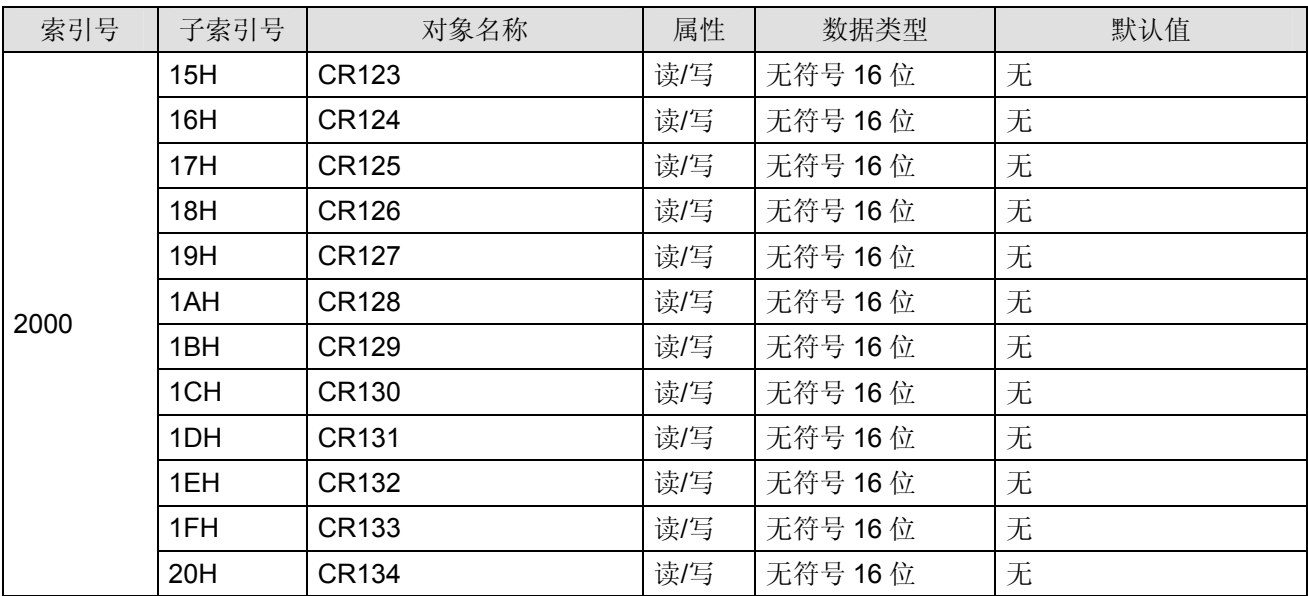

#### ■ 主索引 2001H - 上载区参数

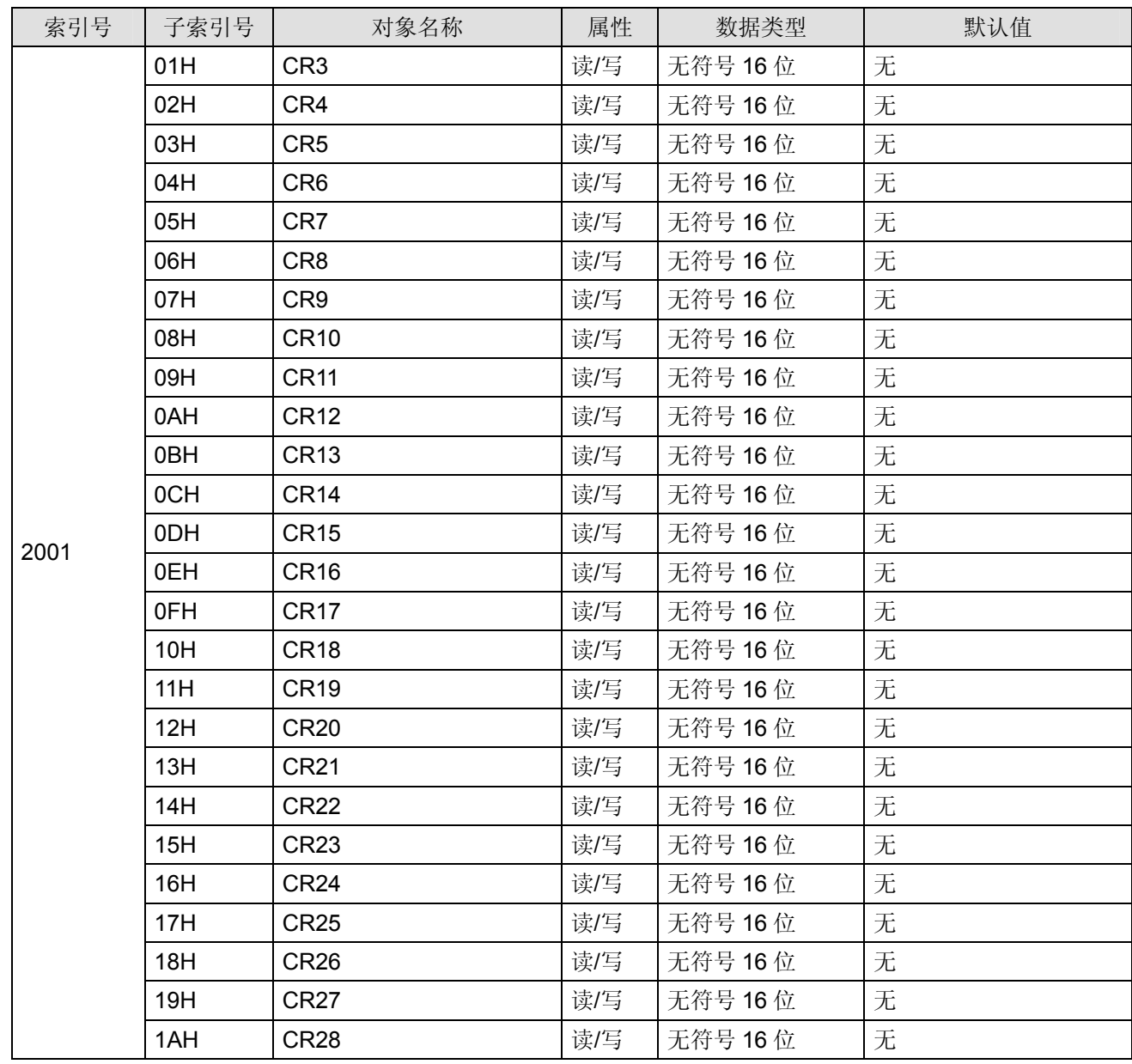

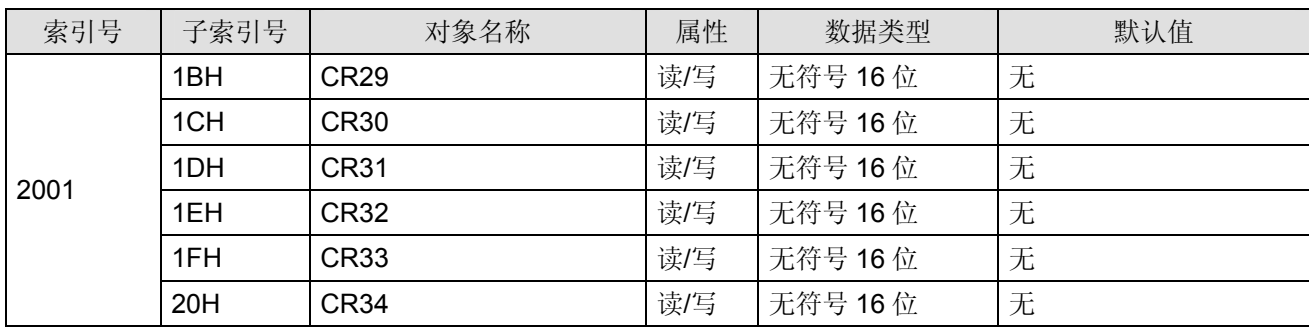

MEMO